# **Nilalaman**

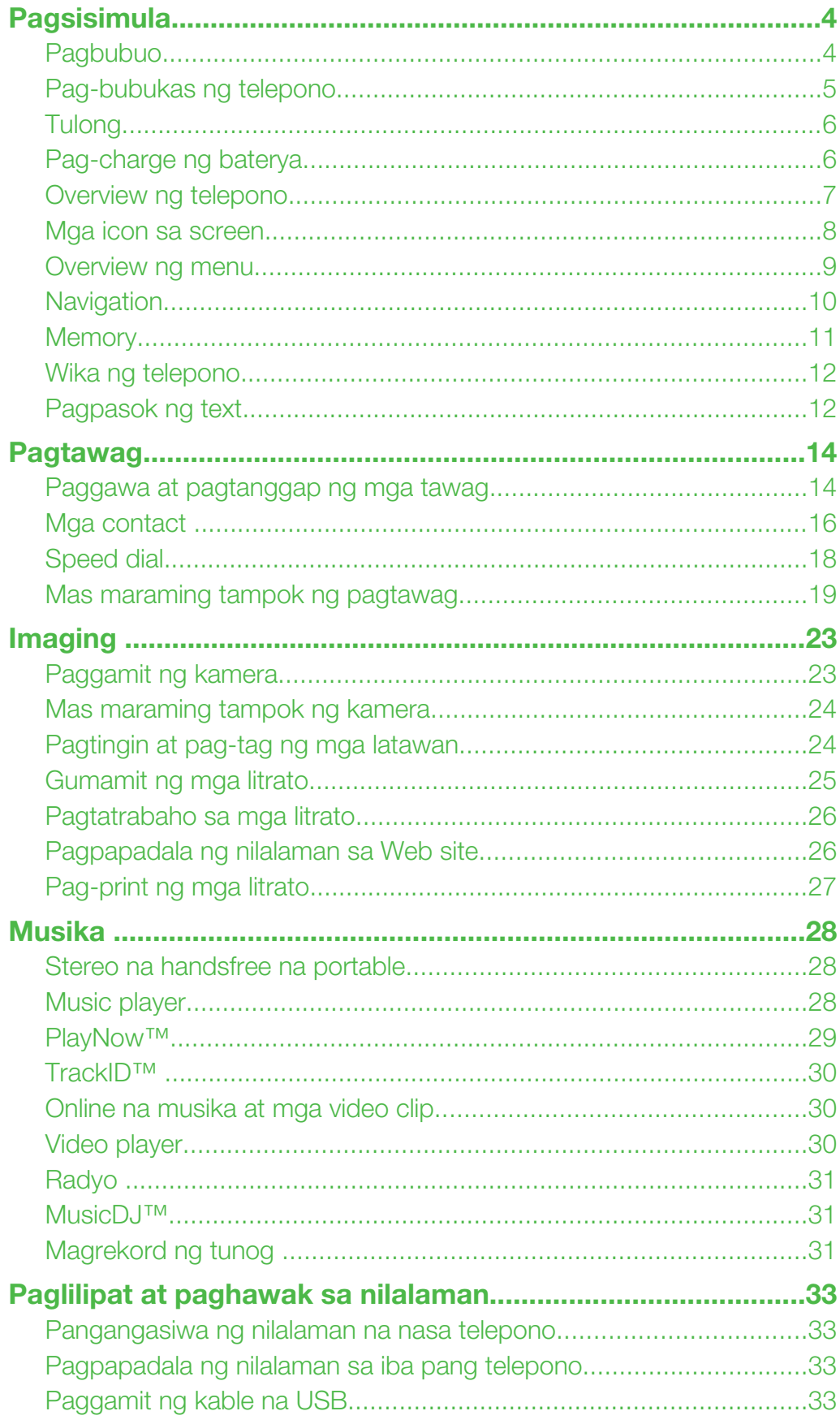

![](_page_1_Picture_9.jpeg)

![](_page_2_Picture_11.jpeg)

# <span id="page-3-0"></span>Pagsisimula

# Mga simbolo ng pagtuturo

Maaaring lumabas ang mga simbolong ito sa User guide:

- Paalala
- Tip
- Babala Δ
- > Gumamit ng selection o navigational key upang mag-scroll at pumili. Tingnan ang *[Navigation](#page-9-0)* sa pahina na 10.

# Pagbubuo

Bago mo simulang gamitin ang iyong telepono, kailangan mong magpasok ng SIM card at ng baterya.

# Upang magpasok ng SIM card

![](_page_3_Figure_10.jpeg)

- 1 Alisin ang takip ng baterya.
- 2 I-slide ang SIM card tagahawak nito nang ang mga kulay-gintong mga contact ay nakaharap pa-baba.

## Upang magpasok ng baterya

![](_page_3_Figure_14.jpeg)

- 1 Ipasok ang baterya nang ang tagiliran na may label ay paitaas at ang mga kunektor ay paibaba.
- 2 Ikabit ang takip ng baterya.

# <span id="page-4-0"></span>Pag-bubukas ng telepono

Upang buksan ang telepono

![](_page_4_Picture_2.jpeg)

- 1 Pindutin at diinan ang  $\mathbb{O}$ .
- 2 Ipasok ang PIN (Personal Identification Number) ng iyong SIM card, kung hiniling, at piliin ang OK.
- 3 Pumili ng wika.
- 4 Sundin ang mga tagubilin na lalabas.
- ÷ó-Kung nais mong mag-tama ng pagkakamali kapag ipinasok mo ang iyong PIN, pindutin ang  $\sqrt{C}$ .

# SIM card

Ang SIM (Subscriber Identity Module) card, na makukuha mo mula sa operator ng iyong network, ay naglalamang ng impormasyon tungkol sa iyong subscription. Palaging buksan ang iyong telepono at tanggalin ang pagkakabit ng charger bago mo ipasok o alisin ang SIM card.

Maaari kang mag-save ng mga contact sa SIM card bago mo alisin ito mula sa iyong telepono. Tingnan ang *[Upang kopyahin ang mga pangalan at mga numero sa SIM card](#page-16-0)* sa pahina na 17.

# PIN

Maaaring mangailangan ka ng PIN (Personal Identification Number) upang aktibahin ang mga serbisyo at mga function sa iyong telepono. Ang PIN ay ibinibigay ng iyong operator ng network. Ang bawat numero ng PIN ay lalabas na \*, maliban kung nagsisimula ito sa digit ng numero na emergency, bilang halimbawa, 112 o 911. Maaari mong makita at tawagan ang emergency number nang walang ipinapasok na PIN.

Kung ipinasok mo ang maling PIN nang tatlong sunod na beses, maba-block ang SIM card. Tingnan ang *[SIM card lock](#page-52-0)* sa pahina na 53.

# **Standby**

Pakatapos mong buksan ang iyong telepono at ipasok ang iyong PIN, lalabas ang pangalan ng operator ng network. Ang view na ito ay tinatawag na standby. Maaari nang gamitin ang iyong telepono.

# Paggamit ng ibang mga network

Paggawa at pagtanggap ng mga tawag, gamit ang messaging, at pag-lipat ng mga datos, bilang halimbawa, mga serbisyong Internet-based, sa labas ng iyong home network (roaming), ay maaring magtamo ng karagdagang mga gastos. Kontakin ang iyong operator para sa karagdagang impormasyon.

# <span id="page-5-0"></span>Tulong

Bilang karagdagan sa patnubay ng Gumagamit na ito, Mayroon ang mga patnubay sa tampok at mas maraming impormasyon ay mayroon sa *[www.sonyericsson.com/support](http://www.sonyericsson.com/support)*.

Mayroon din ang tulong at impormasyon sa iyong telepono.

Upang i-access ang User guide

• Piliin ang Menu > Mga setting > Tulong sa gmgmit > Gabay sa gumagamit.

#### Upang tingnan ang mga tip at mga daya

• Piliin ang Menu > Mga setting > Tulong sa gmamit > Tips at tricks.

#### Upang tingnan ang impormasyon tungkol sa mga function.

• Mag-scroll sa function at piliin ang **Info**, kung magagamit. Sa ibang kaso, lalabas ang Info sa ilalim ng Opsyon.

#### Upang tingnan ang demonstrasyon ng telepono

• Piliin ang Menu > Libangan > Demo tour.

#### Upang tingnan ang katayuan ng telepono

• Pindutin ang volume key. Telepono, memorya at impormasyon ng baterya ay ipinapakita.

# Pag-charge ng baterya

Bahagyang naka-charge ang baterya ng telepono kapag binili mo ito.

### Upang i-charge ang baterya

![](_page_5_Picture_16.jpeg)

- 1 Ikonekta ang charger sa telepono. Umaabot nang humigit-kumulang sa 2.5 oras upang lubusang ma-charge ang baterya. Pumindot ng key upang tingnan ang screen.
- 2 Alisin ang charger sa pamamagitan ng pagkiling sa plug nang paitaas.
- Maaari mong gamitin ang iyong telepono habang nagtsa-charge ito. Maaari mong i-charge ang baterya sa anumang oras at nang mahigit o kulang sa 2.5 oras. Maaari mong itigil ang pagtsacharge nang hindi nasisira ang baterya.

# <span id="page-6-0"></span>Overview ng telepono

- Ear speaker
- Screen/Salaming screen
- Mga selection key
- Kunektor para sa charger, handsfree at kable na USB
- Call key
- Menu key ng aktibidad
- Mikropono
- End key, On/off key
- C key (Burahin)/Mirror key
- Mga navigation key

![](_page_6_Picture_11.jpeg)

- Kamera
- Panlabas na display.
- Butas ng strap
- Mga volume key
- Slot ng memory card (sa ilalim ng takip)
- Loudspeaker

![](_page_6_Picture_18.jpeg)

# <span id="page-7-0"></span>Mga icon sa screen

Maaaring lumabas ang mga icon na ito sa screen:

![](_page_7_Picture_99.jpeg)

# Overview ng menu\*

<span id="page-8-0"></span>E PlayNow™ **LO** Kamera Mga alarma  $\left(4\right)$  Mga tawag\*\* noon Lahat  $\Box \Box \Box$ Sinagot na **noma** Nai-dial <u>nnon, </u> Hindi nasagot Internet Messaging Sumulat ng bago Inbox/Mga pag-uusap Mga mensahe Email

IM Tawag voicemail

# **Mga contact**

Sarili ko Bagong contact

**Si** Organizer File manager \*\* Mga aplikasyon Video call Kalendaryo Mga gawain Notes Synchronization Orasan **Stopwatch Calculator** Code memo

#### **Libangan**

Online na serbisyo

TrackID™ Location services Mga laro VideoDJ™ PhotoDJ<sup>™</sup> MusicDJ™ Remote control Irekord tunog Demo tour

## **Ta** Media

Litrato Musika Video Mga laro Web feeds Mga setting

## Radyo

# **X** Mga setting

General Mga profile Oras at petsa Wika Update serbisyo Voice Control Bago event Mga shortcut Flight mode Sekuridad Accessibility Katayuan ng tel. Master reset

Tunog at alerto Lakas ng ring **Ringtone** Tahimik mode Papalakas na ring Vibrating alert Message alert Tunog ng key

**Display** Wallpaper Main menu layout

Tema Startup screen Screen saver Laki ng Orasan Liwanag I-edit ngalan sa linya

Mga tawag Bilis dial Smart search Ilipat mga tawag Lumipat sa L2 Pamahalaan tawag Oras & halaga Ipakita/itago no. Handsfree

#### Makakonekta

Buksan para sagutin

Bluetooth USB Ngalan ng telepono Synchronization Device Management Mobile networks Data communication Mga internet setting Mga stream setting Mga mensahe setting Mga SIP setting Mga aksesorya

Tulong sa gmgmit Gabay sa gumagamit Settings i-download Not yet translated Tips at tricks

\* Ang ilang menu ay operator-, network- at subscriptiondependent.

\*\* Maaari mong gamitin ang navigation key upang magscroll sa pagitan ng mga tab sa mga submenu. Para sa higit na impormasyon, tingnan ang *[Navigation](#page-9-0)* sa pahina na 10.

# <span id="page-9-0"></span>**Navigation**

#### Upang i-access ang main menu

- Kapag lumabase ang Menu sa screen, pindutin ang centre selection key upang piliin ang Menu.
- Kung hindi lalabas ang Menu sa screen, pindutin ang  $\left(\frac{1}{2}\right)$ , at pindutin pagkatapos ang centre selection key upang piliin ang Menu.

Upang mag-navigate sa mga menu ng telepono

![](_page_9_Picture_5.jpeg)

• Pindutin ang navigation key  $\circledast$ ,  $\circledast$ ,  $\circledast$  o  $\circledast$  upang gumalaw nang ganap sa mga menu.

#### Upang pumili ng mga aksyon sa screen

• Pindutin ang kaliwa, gitna o kanang selection key.

## Upang tingnan ang mga opsyon para sa isang aytem

• Piliin ang Opsyon upang, bilang halimbawa, i-edit.

#### Upang tapusin ang function

• Pindutin ang  $\leftarrow$ ).

#### Upang bumalik sa standby

• Pindutin ang  $\left(\rightarrow\right)$ .

## Upang i-navigate ang iyong media

- 1 Piliin ang Menu > Media.
- 2 Mag-scroll sa aytem na menu at pindutin ang  $\circledast$ .
- 3 Upang bumalik, pindutin ang  $\odot$ .

#### Upang magtanggal ng mga aytem

• Pindutin ang  $\overline{\mathbb{C}}$  upang magtanggal ng mga aytem gaya ng mga numero, mga letra, mga litrato at mga tunog.

# Mga Tab

Maaaring magamit ang mga tab. Bilang halimbawa, Mga tawag may mga tab.

![](_page_9_Picture_23.jpeg)

#### Upang mag-scroll sa pagitan ng mga tab

Pindutin ang navigation key  $\circledcirc$  o  $\circledcirc$ .

# Mga shortcut

Magagamit mo ang mga shortcut sa keypad upang direktang makapunta sa mga function mula sa standby.

#### Upang gamitin ang mga shortcut na navigation key

<span id="page-10-0"></span>• Pindutin ang  $\circledcirc$ ,  $\circledcirc$ ,  $\circledcirc$  o  $\circledcirc$  upang direktang pumunta sa function.

#### Upang mag-edit ng shortcut na navigation key

- 1 Piliin ang Menu > Mga setting > General > Mga shortcut.
- 2 Mag-scroll sa opsyon at piliin ang I-edit.
- 3 Mag-scroll sa opsyon na menu at piliin ang Shortc..

## Mga shortcut ng main menu

Nagsisimula ang pagnunumero ng menu mula sa itaas na kaliwang icon at lilipat pakabila at pagkatapos pababang hanay sa hanay.

#### Upang direktang pumunta sa aytem na main menu

- Piliin ang **Menu** at pindutin ang  $(1) (9)$ ,  $(*a)$ ,  $(0+)$  o  $(*-$ <sup>3</sup>).
- Ang Main menu layout ay kinakailangang naka-ayos sa Grid. Tingnan ang *[Upang palitan ang](#page-50-0) [layout ng main menu](#page-50-0)* sa pahina na 51.

#### Menu ng aktibidad

Bibigyan ka ng mabilis na pag-access ng menu ng aktibidad sa:

- Bago event mga hindi nasagot na tawag at mga bagong mensahe.
- Tmatakbo apps mga tumatakbong aplikasyon sa background.
- Aking shortcuts pagdagdag sa mga paborito mong function upang mabilis na maaccess ang mga ito.
- Internet mabilis na pag-access sa Internet.

#### Upang buksan ang menu ng aktibidad

• Pindutin ang  $\overline{a}$ .

### Memory

Maaari kang mag-save ng nilalaman sa memory card, sa memory ng telepono at sa SIM card. Naise-save ang mga litrato at musika sa memory card, kung may nakapasok na memory card. Kung wala, o kung puno ang memory card, naise-save ang mga litrato at musika sa memory ng telepono. Naise-save ang mga mensahe at mga contact sa memory ng telepono, ngunit maaari mong piliing i-save ang mga iyon sa SIM card.

#### Memory card

Maaaring kailanganin mong bumili ng memory card nang magkahiwalay.

Suportado ng iyong telepono ang memory card na microSD™ na nagdadagdag ng mas malaking maiimbakang espasyo sa iyong telepono. Maaari rin itong magamit bilang isang nabibitbit na memory card sa ibang mga kabagay na aparato

Maaari kang maglipat ng nilalaman sa pagitan ng memory card at ng memory ng telepono. Tingnan ang *[Pangangasiwa ng nilalaman na nasa telepono](#page-32-0)* sa pahina na 33.

#### <span id="page-11-0"></span>Upang magpasok ng memory card

![](_page_11_Figure_1.jpeg)

• Alisin ang takip ng baterya at isingit ang memory card nang ang mga kulay-gintong mga contact ay nakaharap pa-baba.

### Upang mag-tanggal ng memory card

![](_page_11_Figure_4.jpeg)

• Alisin ang takip ng baterya at i-slide ang memory card upang alisin ito.

# Wika ng telepono

Maaari kang pumili ng wika upang gamitin sa iyong telepono.

#### Upang palitan ang wika ng telepono

- 1 Piliin ang Menu > Mga setting > General > Wika > Telepono wika.
- 2 Pumili ng opsyon.

# Pagpasok ng text

Maaari kang gumamit ng maraming text input o T9™ Text Input To upang magpasok ng text. Gumagamit ang pamamaraang T9 Text Input ng built-in na diksyonaryo.

#### Upang palitan ang wika sa pagsusulat

• Kapag nagpasok ka ng text, pindutin at diinan ang  $(F-*)$ .

#### Upang palitan ang paraan ng text input

• Kapag nagpasok ka ng text, pindutin at diinan ang  $(*a)$ .

#### Upang mag-palit sa pagitan ng mga malalaking letra at maliliit na mga letra

• Kapag ikaw ay nag-pasok ng text, pindutin ang  $(*a)$ .

#### Upang magpasok ng mga numero

• Kapag ikaw ay nag-pasok ng text, pindutin at diinan ang  $(\overline{0+}) - (\overline{9})$ .

#### Upang magpasok ng kumpletong mga hinto at mga kuwit

• Kapag ikaw ay nag-pasok ng text, pindutin ang  $\Box$ .

## Upang magpasok ng simbolo

- 1 Kapag ikaw ay nag-pasok ng text, pindutin ang Opsyon > Idagdag simbolo.
- 2 Mag-scroll sa simbolo at piliin ang Isingit.

## Upang magpasok ng teksto gamit ang T9™ Text Input

- <span id="page-12-0"></span>1 Piliin ang, bilang halimbawa, Menu > Messaging > Sumulat ng bago > Mensahe.
- 2 Kung ang  $\overline{19}$  ay hindi naka-display, pindutin at diinan ang (\*an) upang mag-bago sa T9 Text Input.
- 3 Pindutin ang bawat key nang isang beses lamang, kahit na kung ang nais mong letra ay hindi unang letra sa key. Bilang halimbawa, upang maisulat ang salitang "", pindutin ang  $(5)$ ,  $(2)$ ,  $(6)$ ,  $(3)$ . Isulat ang buong salita bago tingnan ang mga suhestiyon.
- 4 Gamitin ang  $\circledcirc$  o  $\circledcirc$  upang tingnan ang mga suhestiyon.
- 5 Pindutin ang  $\left(\frac{1}{2}\right)$  upang tumanggap ang isang mungkahi at magdagdag ng puwang.

#### Upang magpasok ng teksto gamit ang multitap text input

- 1 Piliin ang, bilang halimbawa, Menu > Messaging > Sumulat ng bago > Mensahe.
- 2 Kung ang  $\tau_9$  ay naka-display, pindutin at diinan ang  $(*_{\alpha\mu})$  upag magbago sa text input ng multitap.
- 3 Pindutin ang  $\overline{z}$   $\overline{9}$  nang paulit-ulit hanggang sa lumabas ang letrang nais.
- 4 Kapag may naka-sulat na salita, pindutin ang  $(4-8)$  upang mag-dagdag ng espasyo.

#### Upang magdagdag ng mga salita sa built-in na diksyonaryo

- 1 Kapag nagpasok ka ng text gamit ang T9™ Text Input, piliin ang Opsyon > Spell salita.
- 2 Isulat ang salita gamit ang multitap text input at piliin ang Isingit.

# <span id="page-13-0"></span>Pagtawag

# Paggawa at pagtanggap ng mga tawag

Kailangan mong buksan ang iyong telepono at maging nasa loob ng nasasalakwan ng network.

#### Upang gumawa ng tawag

- 1 Magpasok ng numero ng telepono (may pandaigdigang code ng bansa at code ng lugar, kung kinakailangan).
- 2 Pindutin ang  $\mathcal{F}$ .
- - $\frac{1}{2}$ . Maaari kang tumawag sa mga numero mula sa mga contact at listahan ng mga tawag. Tingnan ang *[Mga contact](#page-15-0)* sa pahina na ng 16, at *[Listahan ng tawag](#page-14-0)* sa pahina na ng 15.

#### Upang tapusin ang tawag

• Pindutin ang  $\left(\rightarrow\right)$ .

#### Upang gumawa ng pandaigdigang mga tawag

- 1 Pindutin at diinan ang  $(\overline{p}+)$  hanggang ang "+" na simbolo ay lumabas.
- 2 Ipasok ang code ng bansa, code ng lugar (nang wala ang unang zero) at mga numero ng telepono.
- 3 Pindutin ang  $\mathcal{F}$ ).

#### Upang mai-dial muli ang numero

- Kapag Subukan ulit? ang lumabas piliin ang Oo.
- $\mathbf A$  Huwag diinan ang iyong telepono sa iyong tainga kapag nagiintay. Kapag kumonekta ang tawag, ang iyong telepono ay magbibigay ng maingay na signal.

## Upang sumagot ng tawag

• Pindutin ang  $\mathcal{F}$ ).

#### Upang tumanggi ng tawag

• Pindutin ang  $\left(\frac{1}{2}\right)$ .

#### Upang baguhin ang volume ng ear speaker habang nasa tawag

• Pindutin ang volume key pataas o pababa.

#### Upang i-mute ang mikropono habang nasa tawag

- 1 Pindutin nang matagal ang  $\overline{c}$ . Lilitaw ang  $\chi$ .
- 2 Pindutin at diinan ang  $\circ$  uli para ipagpatuloy.

## Upang buksan ang loudspeaker habang nasa tawag

- Piliin ang SpkrOn. Lilitaw ang  $\Box$ .
- A Huwag ilapit ang telepono sa iyong tainga kapag ginagamit ang loudspeaker. Maaarig mapinsala nito ang iyong pandinig.

#### Upang tingnan ang di nasagot na tawag mula sa standby

• Lalabas ang  $\triangle$ . Pindutin ang  $\curvearrowright$  upang buksan ang listahan ng mga tawag.

# Video call

Habang nasa isang video call, maaari kang magbahagi ng video mula sa pangunahing kamera.

# <span id="page-14-0"></span>Bago gumawa ng mga tawag na naka-video

Magagamit ang serbisyong 3G (UMTS) kapag lumabas ang 3G o  $\overline{H}$ . Upang tumawag nang naka-video, dapat mayroong subscription sa telepon na 3G (UMTS) ang kapwa partido na sinusuportahan ang serbisyong 3G (UMTS) at coverage na 3G (UMTS).

#### Upang gumawa ng tawag na video

- 1 Magpasok ng numero ng telepono (may pandaigdigang code ng bansa at code ng lugar, kung kinakailangan).
- 2 Piliin ang Opsyon > Gawa video call.

#### Upang gamitin ang zoom sa papalabas na video call

• Pindutin ang  $\circledcirc$  o  $\circledcirc$ .

#### Upang mamahagi ng mga litrato at mga video habang nasa video call

- 1 Habang nasa video call, pindutin ang @ Upang lumipat sa tab na video share mode.
- 2 Mag-scroll sa video clip o litrato at piliin ang Ibahagi.

#### Upang tingnan ang mga opsyon ng video call

• Habang nasa tawag, piliin ang Opsyon.

#### Mga tawag na emergency

Sinusuportahan ng iyong telepono ang mga numero ng emergency, bilang halimbawa, 112 o 911. Karaniwan mong magagamit ang mga numerong ito upang gumawa ng mga emergency na tawag sa alinmang bansa, na mayroon o walang nakapasok na SIM card, kung nasa loob ka ng nasasakupan ng network.

Sa ilang mga bansa, maaari rin maidikta ang ibang mga numero ng emergency. Kung kaya maaaring nai-save ng iyong operator ng network ang karagdagang mga lokal na numero ng emergency sa SIM card.

#### Upang gumawa ng tawag na emergency

• Ipasok ang 112 (ang pandaigdigang numero ng emergency) at pindutin ang  $\mathcal{F}$ .

#### Upang tingnan ang lokal na mga numero ng emergency

- 1 Piliin ang Menu > Mga contact.
- 2 Mag-scroll sa Bagong contact at piliin ang Opsyon > Mga espesyal num. > Mga SOS numero.

#### Mga network

Awtomatikong lilipat ang iyong telepono sa network na GSM at 36 (UMTS) o depende kung magagamit. Pinahihintulutan ka ng ilang network operator upang lumipat sa mga network nang manwal.

#### Upang manwal na magpalit ng mga network

- 1 Piliin ang Menu > Mga setting > Makakonekta > Mobile networks > GSM/3G networks.
- 2 Pumili ng opsyon.

## Listahan ng tawag

Maaari mong tingan ang impormasyon tungkol sa nasagot <sub>s</sub> nai-dial at di nasagot o tinanggihang **m**ga tawag.

## Upang tawagan ang isang numero mula sa listahan ng tawag

- 1 Pindutin ang  $\curvearrowright$  at mag-scroll sa isang tab.
- 2 Mag-scroll sa isang pangalan o isang numero at pindutin ang  $\sim$ .

# <span id="page-15-0"></span>Mga contact

Maaari kang mag-save ng mga pangalan, numero ng telepono, at personal na impormasyon sa Mga contact. Maaaring i-save ang impormasyon sa memory ng telepono o sa SIM card.

Maaari mong i-synchronize ang iyong mga contact gamit ang *Sony Ericsson PC Suite*.

## Mga default na contact

Maaari mong piliin kung aling impormasyon ng contact ang ipinapakita bilang default. Kung pinipli ang Mga contact bilang default, ipinapakita ng iyong mga contact ang lahat ng impormasyon na naka-save sa Mga contact. Kung pipiliin mo ang Mga SIM contact bilang default, ipinapakita ng iyong mga contact ang mga pangalan at numerong naka-save sa SIM card.

## Upang pumili ng default na mga contact

- 1 Piliin ang Menu > Mga contact.
- 2 Mag-scroll sa Bagong contact at piliin ang Opsyon > Advanced > Default mga contact.
- 3 Pumili ng opsyon.

## Mga contact sa telepono

Maaaring maglaman ang mga contact sa telepono ng mga pangalan, numero ng telepono, at personal na impormasyon. Naise-save ang mga iyon sa memory ng telepono.

#### Upang magdagdag ng contact sa telepono

- 1 Piliin ang Menu > Mga contact.
- 2 Mag-scroll sa Bagong contact at piliin ang Idagdag.
- 3 Ipasok ang pangalan at piliin ang OK.
- 4 Mag-scroll sa **Bagong numero:** at piliin ang **Idagdag**.
- 5 Ipasok ang numero at piliin ang **OK**.
- 6 Pumili ng opsyon ng numero.
- 7 Mag-scroll sa pagitan ng mga tab at magdagdag ng impormasyon sa mga field.
- 8 Piliin ang **I-save**.

## Pagtawag sa mga contact

#### Upang tumawag sa contact

- 1 Piliin ang Menu > Mga contact.
- 2 Mag-scroll sa contact at piliin ang  $\mathcal{F}$ ).

## Upang direktang pumunta sa mga listahan ng mga contact

• Pindutin at diinan ang  $\left(2\right) - \left(9\right)$ .

## Upang tumawag gamit ang Smart search

- 1 Pindutin ang  $(\overline{0})$   $(\overline{9})$  upang magpasok ng pagkakasunud-sunod ng mga (hindi bababa sa dalawa) digit. Lahat ng entry na tumutugma sa pagkakasunud-sunod ng mga digit o mga naaangkop na titik ay ipinapakita sa isang listahan.
- 2 Mag-scroll sa isang contact o isang numero ng telepono at pindutin ang  $\sim$ .

#### Upang buksan at isara ang Smart search

- 1 Piliin ang Menu > Mga setting > Mga tawag > Smart search.
- 2 Pumili ng opsyon.

# <span id="page-16-0"></span>Pag-edit ng mga contact

#### Upang magdagdag ng imporpasyon sa contact sa telepono

- 1 Piliin ang Menu > Mga contact.
- 2 Mag-scroll sa contact at piliin ang Opsyon > I-edit contact.
- 3 Mag-scroll sa pagitan ng mga the at piliin ang Idagdag o I-edit.
- 4 Pumili ng opsyon at ng aytem na idadagdag o iabawas.
- 5 Piliin ang I-save.
- Kung ang iyong subscription ay sumusuporta sa serbisyong Calling Line Identification (CLI), maaari kang magdestino ng personal ng mga ringtone at mga litrato sa mga contact.

Upang kopyahin ang mga pangalan at mga numero sa mga contact sa telepono

- 1 Piliin ang Menu > Mga contact.
- 2 Mag-scroll sa Bagong contact at piliin ang Opsyon > Advanced > Kopya mula sa SIM.
- 3 Pumili ng opsyon.

#### Upang kopyahin ang mga pangalan at mga numero sa SIM card

- 1 Piliin ang Menu > Mga contact.
- 2 Mag-scroll sa Bagong contact at piliin ang Opsyon > Advanced > Kopyahin sa SIM.
- 3 Pumili ng opsyon.
- Kapag kinopya mo ang lahat ng contact mula sa iyong telepono papunta sa SIM card, napapalitan ang lahat ng kasalukuyang impormasyon sa SIM card.

#### Upang awtomatikong itabi ang mga pangalan at mga numero sa telepono sa SIM card

- 1 Piliin ang Menu > Mga contact.
- 2 Mag-scroll sa Bagong contact at piliin ang Opsyon > Advanced > Awto save sa SIM.
- 3 Pumili ng opsyon.

#### Upang mag-tabi ng mga contact sa memory card

- 1 Piliin ang Menu > Mga contact.
- 2 Mag-scroll sa Bagong contact at piliin ang Opsyon > Advanced > I-back up sa m.card.

## Mga contact ng SIM

Maaaring maglaman ang mga contact ng SIM ng mga pangalan at numero lamang. Isnisave ang mga iyon sa SIM card.

#### Upang magdagdag SIM contact

- 1 Piliin ang Menu > Mga contact.
- 2 Mag-scroll sa **Bagong contact** at piliin ang **Idagdag**.
- 3 Ipasok ang pangalan at piliin ang OK.
- 4 Ipasok ang numero at piliin ang OK.
- 5 Pumili ng opsyon na numero at magdagdag ng karagdagang impormasyon, kung maaari.
- 6 Piliin ang I-save.

## Pagtanggal ng mga contact

#### Upang tanggalin ang lahat ng mga contact

- 1 Piliin ang Menu > Mga contact.
- 2 Mag-scroll sa Bagong contact at piliin ang Opsyon > Advanced > Burahin contacts.
- 3 Pumili ng opsyon.

# <span id="page-17-0"></span>Katayuan ng memory ng contact

Dumidepende sa magagamit na memory ang bilang ng mga contact na maaari mong isave sa iyong telepono o sa SIM card.

#### Upang tumingin ng katayuan ng contact memory

- 1 Piliin ang Menu > Mga contact.
- 2 Mag-scroll sa Bagong contact at piliin ang Opsyon > Advanced > Memory status.

## Aking sarili

Maaari kang magpasok ng impormasyon tungkol sa iyong sarili at, bilang halimbawa, ipadala ang iyong business card.

#### Upang pumasok sa Myself information

- 1 Piliin ang Menu > Mga contact.
- 2 Mag-scroll sa Sarili ko at piliin ang Buksan.
- 3 Mag-scroll sa opsyon at i-edit ang impormasyon.
- 4 Piliin ang **I-save**.

## Upang idagdag ang iyong sariling business card

- 1 Piliin ang Menu > Mga contact.
- 2 Mag-scroll sa Sarili ko at piliin ang Buksan.
- 3 Mag-scroll sa My contact info at piliin ang Idagdag > Lumikha ng bago.
- 4 Mag-scroll sa pagitan ng mga tab at magdagdag ng impormasyon sa mga field.
- 5 Ipasok ang impormasyon at piliin ang **I-save**.

## Mga grupo

Maaari kang gumawa ng grupo ng mga numero ng telepono at mga email address sa Mga contact upang magpadala ng mga mensahe. Tingnan ang *[Messaging](#page-36-0)* sa pahina na 37. Maaari mo rin gamitin ang mga grupo (may mga numero ng telepono) kapag gumawa ka ng mga listahan ng tinatanggap na tumatawag. Tingnan ang *[Tumanggap ng](#page-20-0) [mga tawag](#page-20-0)* sa pahina na 21.

## Upang gumawa ng grupo ng mga numero at mga email address

- 1 Piliin ang Menu > Mga contact.
- 2 Mag-scroll sa Bagong contact at piliin ang Opsyon > Mga grupo.
- 3 Mag-scroll sa Bagong grupo at piliin ang Idagdag.
- 4 Magpasok ng pangalan para sa grupo at piliin ang **Ituloy**.
- 5 Mag-scroll sa Bago at piliin ang Idagdag.
- 6 Para sa bawat numero ng telepono ng contact o email address na gusto mong markahan, mag-scroll doon at piliin ang Marka.
- 7 Piliin ang Ituloy > Tapos na.

# Speed dial

Ang pag-speed dial ay hahayaan kang pumili ng siyam na mga contact na maaari mong idial nang mabilisan mula sa standby. Ang mga contact ay maaaring itabi sa mga posisyong 1-9.

#### Upang magdagdag ng mga contact sa mga numero ng speed dial

- 1 Piliin ang Menu > Mga contact.
- 2 Mag-scroll sa **Bagong contact** at piliin ang **Opsyon** > Bilis dial.
- 3 Mag-scroll sa numero ng posisyon at piliin ang Idagdag.
- 4 Pumili ng contact.

#### Upang mag-speed dial

• Ipasok ang numero ng posisyon at pindutin ang  $\oslash$ .

# <span id="page-18-0"></span>Mas maraming tampok ng pagtawag

# Voicemail

Kung ang iyong subscription ay kasama ang answering service, ang mg tumatawag ay maaaring magiwan ng voicemail message kapag hindi mo masagot ang tawag.

#### Upang ipasok ang iyong voicemail na numero

- 1 Piliin ang Menu > Messaging > Mga mensahe > Mga setting > ang Mga mensahe setting na tab > Voicemail.
- 2 Ipasok ang numero at piliin ang OK.

### Upang tawagan ang iyong voicemail na serbisyo

• Pindutin at diinan ang  $\Box$ .

# Voice control

Sa pamamagitan ng paggawa ng gma utos na boses maaari kang:

- Voice dial tumawa sa isang tao sa pamamagitan ng pagsabi sa pangalan
- Sagutin at i-reject ang mga tawag kapag gumamit ng handsfree

### Upang i-rekord ang utos na boses gamit ang voice dialling

- 1 Piliin ang Menu > Mga setting > General > Voice Control > Voice dialing > Isaaktibo.
- 2 Pumili ng **Oo** > **New voice command** at pumili ng contact. Kung ang contact ay mayroong higit sa isang numero, piliin ang numerong pag-dadagdagan ng utos na boses.
- 3 I-rekord ang utos na boses gaya ng "John mobile."
- 4 Sundin ang mga tagubilin na lalabas. Intayin ang tono at sabihin ang utos na i-rekord. Ang utos na boses ay maii-play pabalik sa iyo.
- 5 Kung ang OK ang tunog ng recording, piliin ang Oo. Kung hindi, piliin ang Hindi a ulitin ang mga hakbang 3 at 4.
- Ang mga utos na boses ay naii-save lamang sa memory ng telepono. Hindi sila maaaring gamitin sa ibang telepono.

#### Upang mag-voice dial

- 1 Pindutin at diinan ang volume key.
- 2 Intayin ang tono at magsabi ng ni-rekord na pangalan, bilang halimbawa "John mobile." Ang telepono ay patutugtugin pabalik sa iyo ang pangalan at ikokonekta ang tawag.

Upang i-aktibo ang pagsagot gamit ang boses at mag-rekord ng mga utos sa pagsagot gamit ang boses

- 1 Piliin ang Menu > Mga setting > General > Voice Control > Sagot boses > Isaaktibo.
- 2 Sundin ang mga tagubilin na lilitaw at piliin ang Ituloy. Hintayin ang tono at sabihin ang "Sagutin", o magbanggit ng anumang salita.
- 3 Piliin ang Oo upang tanggapin ito o Hindi para sa bagong pagrekord.
- 4 Hintayin ang tono at sabihin ang "Abala", o magbanggit ng anumang salita.
- 5 Piliin ang Oo upang tanggapin o Hindi para sa bagong pagrekord.
- 6 Sundin ang mga tagubilin na lilitaw at piliin ang Ituloy.
- 7 Piliin ang mga kapaligiran kung saan mo nais na i-aktibo ang pagsagot gamit ang boses.

#### Upang sumagot ng tawag gamit ang mga boses na utos

• Sabihin ang "Sagutin."

#### Upang muling irekord ang boses na utos

- <span id="page-19-0"></span>1 Piliin ang Menu > Mga setting > General > Voice Control > Voice dialing > I-edit mga ngalan.
- 2 Mag-scroll sa isang utos at piliin ang Pgpipilian > Patungan boses.
- 3 Hintayin ang tono at sabihin ang utos.

## Paglihis ng mga tawag

Maaari kang maglihis ng mga tawag, bilang halimbawa, sa isang serbisyong tagasagot.

Ŷ. Kapag ginamit ang Ipagbawal tawag, hindi magagamit ang ilang mga opsyon sa paglihis ng tawag. Tingnan ang *[Restricted dialling:](#page-21-0)* sa pahina na 22.

#### Upang ilihis ang mga tawag

- 1 Piliin ang Menu > Mga setting > Mga tawag > Ilipat mga tawag.
- 2 Pumili ng uri ng tawag at opsyon sa paglihis.
- 3 Piliin ang **Isa-aktibo**. Lilitaw ang  $\mathbf{X}$ .
- 4 Ipasok ang numero na paglilihisan ng mga tawag at piliin ang OK.

# Mahigit sa isang tawag

Maaari mong pangasiwaan ang mahigit sa isang tawag nang sabay-sabay. Bilang halimbawa, maaari mong paghintayin ang kasalukuyang tawag, habang tumatawag o sumasagot ng pangalawang tawag. Maaari ka rin lumipat sa pagitan ng dalawang tawag. Hindi ka maaaring sumagot ng ikatlong tawag nang hindi tinatapos ang isa sa mga naunang dalawang tawag.

# Call waiting

Makaririnig ka ng isang beep kung makatanggap ka ng pangalawang tawag habang aktibo ang call waiting.

#### Upang aktibahin ang call waiting

• Piliin ang Menu > Mga setting > Mga tawag > Pamahalaan tawag > Tawag naghihintay > Isa-aktibo.

#### Upang gumawa ng pangalawang tawag

- 1 Habang nasa tawag, pindutin ang  $\curvearrowright$ . Inilalagay nito ang kasalukuyang tawag sa hold.
- 2 Piliin ang Opsyon > Idagdag tawag.
- 3 Ipasok ang numerong tatawagan at pindutin ang  $\mathcal{F}$ ).

#### Upang sumagot sa pangalawang tawag

• Habang nasa tawag, pindutin ang  $\oslash$ . Inilalagay nito ang kasalukuyang tawag sa hold.

#### Upang tumanggi sa pangalawang tawag

• Habang nasa tawag, pindutin ang  $\leftrightarrow$  at magpatuloy sa kasalukuyang tawag.

#### Upang tapusin ang kasalukuyang tawag at sagutin ang pangalawang tawag

• Habang nasa tawag, piliin ang Patungan aktibo twg.

#### Pangangasiwa sa dalawang voice call

Maaari kang magkaroon ng mga kasalukuyang tawag at naghihintay nang sabay-sabay.

## Upang lumipat sa pagitan ng dalawang mga tawag

• Habang nasa tawag, pindutin ang  $\oslash$ .

## Upang pagsanibin ang dalawang tawag.

• Habang nasa tawag, piliin ang Opsyon > Tawag ipagsama.

## Upang magkonekta ng dalawang tawag

<span id="page-20-0"></span>• Habang nasa tawag, piliin ang **Opsyon > Ilipat ang tawag**. Nadiskonekta ka mula sa parehong tawag.

#### Upang tapusin ang kasalukuyang tawag at bumalik tawag na naka-hold

• Una ay pindutin ang  $\textcircled{a}$  at pagkatapos  $\textcircled{r}$ .

## Mga kumperensyang tawag

Sa pamamagitan ng kumperensyang tawag, maaari kang magkaroon ng magkasamang pag-uusap nang hanggang sa limang tao.

#### Upang magdagdag ng bagong partisipante

- 1 Habang nasa tawag, pindutin ang  $\oslash$ . Inilalagay nito ang sinalihang mga tawag sa hold.
- 2 Piliin ang Opsyon > Idagdag tawag.
- 3 Ipasok ang numerong tatawagan at pindutin ang  $\curvearrowright$ .
- 4 Piliin ang Opsyon > Tawag ipagsama upang magdagdag ng bagong partispante.
- 5 Ulitin ang gawaing ito upang magdagdag ng mas maraming mga partisipante.

## Upang bitawan ang partisipante

- 1 Piliin ang Opsyon > Ilabas party.
- 2 Piliin ang partisipante na bibitawan.

### Upang magkaroon ng pribadong kumbersasyon

- 1 Habang nasa tawag, piliin ang Opsyon > Makipagusap kay at piliin ang kalahok na nais makausap.
- 2 Upang ipagpatuloy ang tawag na conference, piliin ang **Opsyon > Tawag** ipagsama.

# Aking mga numero

Maaari mong tingnan, dagdagan at i-edit ang sarili mong mga numero ng telepono.

#### Upang tingnan ang iyong numero ng telepono

- 1 Piliin ang Menu > Mga contact.
- 2 Mag-scroll sa Bagong contact at piliin ang Opsyon > Mga espesyal num. > Akin numero.
- 3 Pumili ng opsyon.

## Tumanggap ng mga tawag

Maaari mong piliing tumanggap ng mga tawag mula sa sa ilang numero ng telepono lamang.

#### Upang magdagdag ng mga numero sa listahan ng tinanggap na mga tumatawag

- 1 Piliin ang Menu > Mga setting > Mga tawag > Pamahalaan tawag > Tanggap tawag > Mula listahan lang.
- 2 Mag-scroll sa **Bago** at piliin ang **Idagdag**.
- 3 Pumili ng contact o Mga grupo.
- Tingnan ang *[Mga grupo](#page-17-0)* sa pahina na 18.

#### Upang tanggapin ang lahat ng mga tawag

• Piliin ang Menu > Mga setting > Mga tawag > Pamahalaan tawag > Tanggap tawag > Lahat tatawag.

# <span id="page-21-0"></span>Restricted dialling:

Maaari mong i-restrikto ang papalabas at papasok na mga tawag. Ang password mula sa iyong service provider ay kinakailangan.

Ţ Kung ililihis mo ang papasok na mga tawag, hindi mo magagamit ang ilan sa mga opsyon ng paglilihis ng mga tawag.

# Mga opsyon sa pag-restrikto ng mga tawag

Mga opsyon na standard ay ang mga:

- Lahat ng palabas lahat ng papalabas na mga tawag
- Bawal int'l. tawag lahat ng papalabas na international mga tawag
- Palabas intl roam. lahat ng papalabas na international mga tawag ngunit hindi kasama ang papunta sa iyong bansang pinagmulan
- Lahat ng papasok lahat ng papasok na mga tawag
- Inc. pag roaming lahat ng papasok na mga tawag kapag ikaw ay nangibang-bansa

#### Upang gawing restrikto ang mga tawag

- 1 Piliin ang Menu > Mga setting > Mga tawag > Pamahalaan tawag > Ipagbawal tawag.
- 2 Pumili ng opsyon.
- 3 Piliin ang Isa-aktibo.
- 4 Ipasok ang iyong password at piliin ang OK.

## Oras at halaga ng tawag

Sa oras ng tawag, ipinapakita ng telepono kung gaanong katagal ka nang nakikipag-usap. Maaari mo rin alamin ang tagal ng iyong huling tawag, ang iyong mga papalabas na tawag at ang kabuuang tawag ng lahat ng iyong tawag.

## Upang tingnan ang oras ng tawag

• Piliin ang Menu > Mga setting > Mga tawag > Oras & halaga > Orasan ng tawag.

## Pagpakita o pagtago ng iyong numero ng telepono

Maaari mong piliin na ipakita o itago ang iyon numero ng telepono kapag gumawa ka ng tawag.

#### Upang itago ang iyong numero ng telepono

- 1 Piliin ang Menu > Mga setting > Mga tawag > Ipakita/itago no..
- 2 Piliin ang Itago numero.

# <span id="page-22-0"></span>Imaging

Maaari kang kumuha ng mga litrato at magrekord ng mga video clip upang panoorin, isave o ipadala. Mahahanap mo ang mga naka-save na litrato at mga vide clip sa in Media at sa File manager.

# Paggamit ng kamera

Upang aktibahin ang kamera.

• Piliin ang Menu > Kamera.

# Viewfinder at mga Camera key

![](_page_22_Picture_6.jpeg)

![](_page_22_Picture_167.jpeg)

## Upang kumuha ng litrato

- 1 Aktibahin ang kamera at pindutin ang navigation key upang i-scroll sa
- Pindutin ang key na centre selection upang kumuha ng litrato. Ang litrato ay awtomatikong naii-save.
- 3 Pindutin ang **Balik** upang bumalik sa viewfinder upang kumuha ng isa pang litrato.

#### Upang magrekord ng clip na video

- <span id="page-23-0"></span>1 Aktibahin ang kamera at pindutin ang navigation key upang i-scroll sa **...**.
- 2 Pindutin ang key na centre selection upang simulan ang recording.
- 3 Upang itigil sa recording, pindutin ang key na centre selection. Ang clip na video ay awtomatikong naii-save.
- 4 Pindutin ang **Balik** upang bumalik sa viewfinder upang magrekord ng isa pang video clip.

## Upang gumamit ng zoom

- Pindutin ang  $\circledcirc$  o  $\circledcirc$ .
- Kapag kumukuha ng litrato, ang zoom ay maaari lamang magamit sa VGA na laki ng litrato.

#### Upang isaayos ang katingkaran

• Pindutin ang volume key pataas o pababa.

#### Upang tingnan ang mga litrato

- 1 Aktibahin ang kamera at pindutin ang navigation key upang i-scroll sa
- 2 Piliin ang Opsyon > Tingnan laht Itrto
- 3 Pindutin ang  $\circledcirc$  o  $\circledcirc$  upang mag-scroll sa litrato.

#### Upang tingnan ang mga video clip

- 1 Aktibahin ang kamera at pindutin ang navigation key upang i-scroll sa ...
- 2 Piliin ang Opsyon > Tingnan lahat clip.
- 3 Pindutin ang  $\circledcirc$  o  $\circledcirc$  upang mag-scroll sa isang video clip at pindutin ang gitnang key sa pagpili. Ipinapahiwatig ang mga video clip ng sa kanang itaas na sulok.

# Mas maraming tampok ng kamera

#### Upang palitan ang mga setting

• Aktibahin ang kamera at piliin ang Opsyon.

#### Upang tingnan ang impormasyon tungkol sa mga setting.

• Mag-scroll sa setting at piliin ang Info.

## Photo fix

Maaari mong gamitin ang Photo fix Upang pagandahin ang mga litrato. Sa operasyon na one-click, katingkaran, ilaw at contrast ay binabago upang bigyan ka ng pinakamagandang posibleng litrato. Ang mga pagpapabuti ay itinatabi bilang kopya ng litrato. Ang orihinal na litrato ay hindi apektado.

#### Upang pagandahin ang litrato ng Photo fix

- 1 Aktibahin ang kamera at pindutin ang navigation key upang i-scroll sa **..**
- 2 Siguraduhing Review ay naka-ayos sa Bukas. Piliin ang Opsyon > Review >
- Bukas.
- 3 Kumuha ng litrato.
- 4 Habang muling sinusuri, piliin ang Opsyon > Photo fix.
- 5 Suriin ang pagpapabuti at piliin ang **I-save** upang i-save.
- 6 Kung hindi mo gustong i-save ang pagpapabuti, piliin ang Balik.

# Pagtingin at pag-tag ng mga latawan

## Upang tingnan ang mga litrato nang nasa slide show

- 1 Piliin ang Menu > Media > Litrato > Album ng kamera.
- 2 Pumili ng buwan.
- 3 Mag-scroll sa litrato at piliin ang Tingnan.
- 4 Piliin ang Opsyon > Slide show.
- 5 Pumili ng mood.

# <span id="page-24-0"></span>Pagtingin sa mga litrato sa isang mapa

Kapag kumuha ka ng litrato, maaari mong ikabit ang iyong posisyong heograpiko dito. Geo tagging ang tawag dito. Ang mga Geo-tagged na mga litrato ay naii-tag ng **na sa Media.** Kung hindi mo makita ang mga litrato sa isang mapa, tingnan ang *[Hindi ko magamit ang](#page-55-0) [mga serbisyong nakabatay-sa-Internet](#page-55-0)* sa pahinang 56.

1 Ang impormasyong ibinigay sa pamamagitan ng paggamit ng Geo Tagging ay pagtatantya at mangangailangan ng paggamit ng katugmang aplikasyon. Hindi nagbibigay ng warranty ang Sony Ericsson patungkol sa katumpakan ng naturang data ng lokasyon.

### Upang tingnan ang mga litrato sa isang mapa

- 1 Piliin ang Menu > Media > Litrato > Album ng kamera.
- 2 Pumili ng buwan.
- 3 Mag-scroll sa litrato at piliin ang Tingnan.
- 4 Piliin ang Opsyon > Tingnan sa mapa.

## Upang buksan o isara ang geo tagging

- 1 Aktibahin ang kamera at pindutin ang navigation key upang i-scroll sa
- 2 Piliin ang Opsyon > Dagdag posisyon.
- 3 Pumili ng opsyon.

# Mga tag na litrato

Maaari kang mag-tag ng mga litrato upang ikategorya sila sa Litrato tags. Bilang halimbawa, maaari kang gumawa ng tag na tinatawag na bakasyon at idagdag ito sa lahat ng iyong mga litrato sa bakasyon.

#### Upang gumawa ng bagong photo tag

- 1 Piliin ang Menu > Media > Litrato > Album ng kamera.
- 2 Pumili ng buwan.
- 3 Mag-scroll sa litrato at piliin ang Tingnan.
- 4 Pindutin  $\mathcal Q$  at piliin Opsyon > Bagong tag.
- 5 Magpasok ng pangalan at piliin ang OK.
- 6 Pumili ng icon.
- 7 Upang i-tag ang litrato, piliin ang Opsyon > I-tag itong litrato.

#### Upang mag-tag ng mga litrato

- 1 Piliin ang Menu > Media > Litrato > Album ng kamera.
- 2 Pumili ng buwan.
- 3 Mag-scroll sa litrato at piliin ang Tingnan.
- 4 Pindutin ang  $\odot$  at mag-scroll sa tag.
- 5 Piliin ang Opsyon > I-tag itong litrato.
- 6 Para sa bawat litrato na nais mong i-tag, mag-scroll sa litrato at piliin ang Opsyon > I-tag itong litrato.

# Gumamit ng mga litrato

Maaari kang magdagdag ng mga litrato sa contact, gamitin ito habang sa phone startup, bilang wallpaper sa standby o bilang screen saver.

#### Upang gumamit ng mga litrato

- 1 Piliin ang Menu > Media > Litrato > Album ng kamera.
- 2 Pumili ng buwan.
- 3 Mag-scroll sa litrato at piliin ang Tingnan.
- 4 Piliin ang Opsyon > Gamitin na.
- 5 Pumili ng opsyon.

# <span id="page-25-0"></span>Pagtatrabaho sa mga litrato

Maaari mong tingnan, pagandahin at organisahin ang iyong mga litrato at mga video clip sa iyong computer sa pamamagitan ng pag-install sa *Adobe™ Photoshop™ Album Starter Edition*. Ito ay maaaring i-download sa *[www.sonyericsson.com/support](http://www.sonyericsson.com/support)*.

Gamitin ang Media Go™ upang maglipat ng nilalaman papunta at mula sa iyong telepono. Para sa higit na impormasyon, tingnan ang *[Paglilipat ng nilalaman papunta sa at mula sa](#page-33-0) [computer](#page-33-0)* sa pahina na 34.

# PhotoDJ™ at VideoDJ™VideoDJ™

Maaari kang mag-edit ng mga litrato at mga video clip.

Upang mag-edit at mag-save ng litrato

- 1 Piliin ang Menu > Media > Litrato > Album ng kamera.
- 2 Pumili ng buwan.
- 3 Mag-scroll sa litrato at piliin ang Tingnan.
- 4 Piliin ang Opsyon > Edit sa PhotoDJ™.
- 5 I-edit ang litrato.

#### Upang mag-edit at mag-save ng video clip

- 1 Piliin ang Menu > Organizer > File manager > Album ng kamera.
- 2 Mag-scroll sa isang video clip at piliin ang Tingnan.
- 3 Piliin ang Opsyon > Edit sa VideoDJ™.
- 4 I-edit ang video clip.
- 5 Piliin ang Opsyon > I-save.

#### Upang mag-tabas ng clip na video

- 1 Piliin ang Menu > Organizer > File manager > Album ng kamera.
- 2 Mag-scroll sa video clip at piliin ang Opsyon > Edit sa VideoDJ™ > I-edit > Putulin.
- 3 Piliin ang OK > I-set > Simulan upang itakda ang punto ng pagsisimula.
- 4 Piliin ang I-set > Tapusin upang itakda ang punto ng pagtatapos.
- 5 Piliin ang Putulin > Opsyon > I-save.

# Pagpapadala ng nilalaman sa Web site

Kung sinusuportahan ng iyong subscription ang aparato na ito , you can send photos or video clips to a Web site. Kung hindi ka makapagpadala ng nilalaman sa Web site, tingnan ang *[Hindi ko magamit ang mga serbisyong nakabatay-sa-Internet](#page-55-0)* sa pahina na 56.

Maaaring mangailangan ang mga Web service ng hiwalay na lisensya ng kasunduan sa pagitan mo at ng service provider. Karagdagang mga regulasyon at singil ay maaari. Kontakin ang iyong service provider.

Upang magpadala ng mga litrato na naka-tabi sa iyong telepono sa isang Web site

- 1 Piliin ang Menu > Media > Litrato > Kam. album.
- 2 Pumili ng buwan at taon.
- 3 Mag-scroll sa litrato at piliin ang Opsyon > Ipadala > Sa Web site.
- 4 Pumili ng Web site.
- 5 Magpasok ng ilang teksto.
- 6 Piliin ang Ituloy > Ipadala.

## <span id="page-26-0"></span>Upang magpadala ng mga video clip na naka-tabi sa iyong telepono sa isang Web site

- 1 Piliin ang Menu > Media > Video > Mga video.
- 2 Mag-scroll sa video clip at piliin ang Opsyon > Ipadala > Sa Web site.
- 3 Pumili ng Web site mula sa listahan o piliin ang Bagong Web site > Idagdag.
- 4 Ipasok ang email address na ginagamit para sa pag-papadala sa iyong Web site.
- 5 Ipasok ang Web address at ang pamagat.
- 6 Piliin ang I-save.
- 7 Pumili ng Web site mula sa listahan.
- 8 Magpasok ng text.
- 9 Piliin ang Ituloy > Ipadala.

#### Upang magpadala ng mga litrato o mga video clip na kadadala mo pa lamang sa isang Web site

- 1 Kapag kumuha ka ng litrato o nai-rekord na video clip, piliin ang Ipadala > Sa Web site.
- 2 Pumili ng Web site mula sa listahan o piliin ang **Bagong Web site > Idagdag.**
- 3 Ipasok ang email address na ginagamit para sa pag-papadala sa iyong Web site.
- 4 Ipasok ang Web address at ang pamagat.
- 5 Piliin ang **I-save** at piliin ang Web site.
- 6 Magpasok ng text.
- 7 Piliin ang Ituloy > Ipadala.

#### Upang pumunta sa address na Web mula sa mga contact

- 1 Piliin ang Menu > Mga contact.
- 2 Mag-scroll sa contact at piliin ang **Buksan**.
- 3 Mag-scroll sa address na Web at piliin ang **Magtungo sa.**

# Pag-print ng mga litrato

Maaari ka mag-print ng mga litrato na gamit ang kableng USB na konektado sa kabagay na PictBridge™ printer.

÷ó Maaari ka rin mag-print gamit ang kabagay na Bluetooth printer na suportado ang Profile na Oject Push.

#### Upang i-print ang mga litrato gamit ay kable na USB

- 1 Piliin ang Menu > Organizer > File manager > Album ng kamera > Buksan.
- 2 Piliin ang Opsyon > Markahan > Marka marami o Markahan lahat.
- 3 Piliin ang  $O$ psyon > I-print at sundin ang mga tagubilin.
- 4 Ikonekta ang USB cable sa telepono.
- 5 Ikonekta ang kable na USB sa printer.
- 6 Hintayin ang feedback sa telepono.
- 7 Itakda ang mga setting ng printer kung kinakailangan at piliin ang **I-print**.

#### $\bullet$ Idiskonekta at muling ikonekta ang USB cable kung mayroong error sa printer.

# <span id="page-27-0"></span>Musika

Maaari kang makinig sa musika, mga audio na libro, mga podcast. Gamitin ang aplikasyon na Media Go™ upang maglipat ng nilalaman sa at mula sa iyong telepono. Para sa higit na impormasyon, tingnan ang *[Paglilipat ng nilalaman papunta sa at mula sa computer](#page-33-0)* sa pahina na 34.

# Stereo na handsfree na portable

![](_page_27_Picture_3.jpeg)

#### Upang gumamit ng handsfree

- Mag-konekta ng handsfree na portable. Titigil ang musika kapag tumanggap ka ng tawag at magpapa-tuloy kapag natapos ang tawag.
- Ā Kung hindi kasama ang mga headphones sa telepono, maaari mong bilhin ang mga iyon nang hiwalay.

# Music player

## Upang magpatugtog ng musika

- 1 Piliin ang Menu > Media > Musika.
- 2 I-browse base sa kategorya gamit ang navigation key.
- 3 Mag-scroll sa pamagat at piliin ang **Patugtugin**.

#### Upang itigil ang pagpapa-tugtog ng musika

• Pindutin ang gitnang selection key.

## Upang mag-fast forward at mag-rewind

• Pindutin at diinan ang  $\odot$  o $\odot$ .

## Upang gumalaw sa pagitan ng mga track

• Pindutin ang  $\circledcirc$  o  $\circledcirc$ .

## Upang baguhin ang volume

• Pindutin ang volume key pataas o pababa.

#### Upang paliitin ang player

• Piliin ang Opsyon > Paliitin.

#### Upang bumalik sa player

• Piliin ang Menu > Media.

# Mga playlist

Maaari kang gumawa ng mga playlist upang i-organisa ang iyong musika. Maaari kang magdagdag ng mga track at mga folder sa playlist. Maaaring mangailangan ng ilang minuto ang telepono para gumawa ng playlist.

#### Upang gumawa ng playlist

- <span id="page-28-0"></span>1 Piliin ang Menu > Media > Musika > Mga playlist.
- 2 Mag-scroll sa **Bago playlist** at piliin ang **Idagdag**.
- 3 Magpasok ng pangalan at piliin ang OK.
- 4 Para sa bawat track na nais mong idagdag, mag-scroll sa track at piliin ang Marka.
- 5 Piliin ang Idagdag upang idagdag ang minarkahang mga track sa playlist.

# Mga audio na libro

Kung gagamitin mo ang Media Go™ upang maglipat ng mga audio na libro sa iyong telepono mula sa isang computer, maaari kang makinig sa mga audio na libro sa iyong telepono. Maaaring tumagal ng ilang minuto bago lumabas ang isang nailipat na audio na libro sa listahan ng mga magagamit na audio na libro.

#### Upang i-access ang mga audio na libro

- Piliin ang Menu > Media > Musika > Mga audio book.
- Makakakita ka ng mga audio na libro na iba sa mga format ng M4B at ang mga yon ay walang ID3v2 na mga chapter tags sa Mga track folder.

# Bumili na Ngayon

Kung magsu-subscribe ka sa isang serbisyo ng musika na pinahihintulutan ang limitado, hindi permanenteng paggamit sa iyong telepono, maaari kang magmarka ng tranck na interesado kang bilhin pagkatapos. Sa susunod na isi-synchronise mo ang iyong musika sa Windows Media® Player sa isang computer na pinagana ang pag-access sa Internter, dapat kang tanungin kung gusto mong bilhin ang track na minarkahan mo noong una. Kung tatanggapin, idina-download ang track sa iyong computer at sisingilin ang napili mong service account ng musika. Kinakailangan ng serbisyong ito ng subscription at ng account na mayroong naida-download na serbisyo ng musika, isang computer na mayroong Microsoft® Windows Media® Player 11 o kasunod na kabagay na bersyon ng Windows Media® Player, at isang kabitan ng USB ng computer.

Hindi mo makikitang minamarkahan ang track. Hindi mo maaalisan ng marka ang mga track na namarkahan mo na.

#### Upang markahan ang track

• Kapag ang track na iyong nais na markahan ay naka-play, pindutin at diinan ang  $\left(\overline{0+}\right)$ .

# PlayNow™

Kapag pinili mo ang PlayNow™ makakapasok ka sa PlayNow™ arena, kung saan maaari kang mag-download ng musika, mga laro, mga ringtone, mga tema at mga wallpaper. Maaari kang mag-preview o makinig sa nilalaman bago mo bilhin at i-download ito sa iyong telepono. Kung hindi mo magamit ang PlayNow™ at PlayNow™ arena, tingnan ang *[Hindi](#page-55-0) [ko magamit ang mga serbisyong nakabatay-sa-Internet](#page-55-0)* sa pahina na 56.

Ang serbisyo na ito ay hindi magagamit sa lahat ng mga bansa.

Para sa pinahabang functionality, Maaari mo ring i-access ang PlayNow™ arena Web shop sa computer mula sa *[www.playnow-arena.com](http://www.playnow-arena.com)*. Para sa higit na impormasyon, pumunta sa *[www.sonyericsson.com/support](http://www.sonyericsson.com/support)* upang basahin ang *PlayNow™ arena* Feature guide.

#### Upang gamitin ang PlayNow™

- 1 Piliin ang Menu > PlayNow™.
- 2 I-scroll nang ganap sa PlayNow™ arena at sundin ang mga tagubilin upang i-preview at bumili ng nilalaman.

# <span id="page-29-0"></span>TrackID™

TrackID™ ay isang serbisyo na music recognition. Maari kang maghanap ng pamagat, artista at pangalan ng album para sa isang track na naririnig mong tumutugtog sa loudspeaker o sa radyo o sa iyong telepono. Kung hindi mo magamit ang TrackID™, tingnan ang *[Hindi ko magamit ang mga serbisyong nakabatay-sa-Internet](#page-55-0)* sa pahina na 56.

## Upang mag-hanap ng impormasyon ng track

- Kapag nakakarinig ka ng track sa pamamagitan ng loudspeaker, piliin ang Menu > Libangan > TrackID™ > Simulan.
- Kapag ang radyo sa iyong telepono ay nagpapa-tugtog piliin ang Opsyon > TrackID™.
- Para sa pinaka-magandang mga resulta, gamitin ang TrackID™ sa isang tahimik na lugar.

# Online na musika at mga video clip

Maaari kang manood ng mga video clip at makinig sa musika sa pamamagitan ng pagstream sa mga iyon sa iyong telepono mula sa Internet. Kung hindi mo magamit ang Internet, tingnan ang *[Hindi ko magamit ang mga serbisyong nakabatay-sa-Internet](#page-55-0)* sa pahina na 56.

#### Upang pumili ng account na datos para sa streaming

- 1 Piliin ang Menu > Mga setting > Makakonekta > Mga stream setting > Ikonekta gamit ang:.
- 2 Piliin ang account na datos na gagamitin.
- 3 Piliin ang I-save.

## Upang i-stream ang musika at mga video clip

- 1 Piliin ang Menu > Internet.
- 2 Piliin ang Opsyon > Magtungo sa > Mga bookmark.
- 3 Piliin ang link na pagkukunan ng stream.

# Video player

#### Upang mag-play ng mga video

- 1 Piliin ang Menu > Media > Video > Mga video.
- 2 Mag-scroll sa pamagat at piliin ang **Patugtugin**.

#### Upang itigil ang panonood ng mga video

• Pindutin ang gitnang selection key.

#### Upang mag-fast forward at mag-rewind

• Pindutin at diinan ang  $\circledcirc$  o  $\circledcirc$ .

#### Upang gumalaw sa pagitan ng mga video

• Pindutin ang  $\circledcirc$  o  $\circledcirc$ .

#### Upang baguhin ang volume

• Pindutin ang volume key pataas o pababa.

### Upang palitan ang sukat ng screen ng video

- 1 Piliin ang Opsyon > Laki ng video.
- 2 Pumili ng opsyon.

#### Upang mag-tabi ng litrato mula sa video clip

- 1 Upang i-hinto ang video clip, pindutin ang key na centre selection.
- 2 Upang i-tabi ang hinintong imahe bilang litrato, piliin ang Opsyon > I-save litrato.

# <span id="page-30-0"></span>Radyo

Huwag gamitin bilang radyo ang iyong telepono sa mga lugar na ito ay ipinagbabawal.

### Upang buksan ang radyo

- 1 Mag-konekta ng handsfree sa telepono.
- 2 Piliin ang Menu > Radyo.

#### Upang awtomatikong mag-hanap ng mga channel

• Piliin ang **Maghanap**.

#### Upang manwal na mag-hanap ng mga channel

• Pindutin ang  $\odot$  o  $\odot$ .

#### Upang baguhin ang volume

• Pindutin ang volume key pataas o pababa.

#### Upang paliitin ang radyo

• Piliin ang Opsyon > Paliitin.

#### Upang bumalik sa radyo

• Piliin ang Menu > Radvo.

## Pag-save ang mga channel

Maaari ka mag-save ng hanggang 20 naka-preset na mga channel

#### Upang awtomatikong i-tabi ang mga channel

• Piliin ang Opsyon > Awto pag-save.

#### Upang manwal na i-tabi ang mga channel

- 1 Kapag nakakita ka ng channel ng radyo, piliin ang Opsyon > I-save.
- 2 Mag-scroll sa posisyon at piliin ang Isingit.

#### Upang piliin ang naka-tabing mga channel

- 1 Piliin ang Opsyon > Mga channel.
- 2 Pumili ng channel ng radyo.

## Upang lumipat sa pagitan ng naka-tabing mga channel

• Pindutin ang  $\circledcirc$  o  $\circledcirc$ .

## MusicDJ™

Maaari kang gumawa at mag-edit ng mga sarili mong melody upang gamitin bilang mga ringtone. Mayroong mga paunang-inayos na mga tunog na may iba't ibang mga katangian.

#### Upang gumawa ng melody

- 1 Piliin ang Menu > Libangan > MusicDJ™.
- 2 Piliin sa Isingit, Kopya o Idikit mga tunog.
- 3 Gamitin ang  $\circledcirc$ ,  $\circledcirc$ ,  $\circledcirc$  o  $\circledcirc$  upang mag-scroll sa pagitan ng mga tunog.
- 4 Piliin ang Opsyon > I-save melody.

# Magrekord ng tunog

Maaari kang magrekord ng memo na voice o ng call. Ang mga na-rekord na mga tunog ay maaari ding itakda bilang mga ringtone.

Ţ Sa ilang mga bansa o estado base sa batas ay kinakailangan na sabihan ang ibang tao bago magrekord ng tawag.

## Upang magrekord ng tunog

<span id="page-31-0"></span>• Piliin ang Menu > Libangan > Irekord tunog > Irekord.

## Upang magrekord ng tawag

- 1 Habang nasa kasalukuyang tawag, piliin ang Opsyon > Irekord.
- 2 Upang i-save ang recording, piliin ang Itala.

## Upang makinig sa isang recording

- 1 Piliin ang Menu > Organizer > File manager.
- 2 Mag-scroll sa Musika at piliin ang Buksan.
- 3 Mag-scroll sa recording at piliin ang Patugtugin.

# <span id="page-32-0"></span>Paglilipat at paghawak sa nilalaman

Maaari mong ilipat at panghawakan ang mga nilalaman gaya ng mga litrato at musika.

Ţ Hindi ka maaaring magpalit ng mga copyright-protected na materyal. Kinikilala ng  $\Box$  ang protektadong aytem.

# Pangangasiwa ng nilalaman na nasa telepono

Maaari mong gamitin ang File manager upang pangasiwaan ang nilalamang naka-saye sa memory ng telepono o sa isang memory card. Ipinapakita ng mga tab at icon sa File manager kung saan isini-save ang nilalaman. Kung puno na ang memory, magtanggal ng ilang nilaalman upang makalikha ng espasyo.

#### Upang tumingin ng katayuan ng memory

- 1 Piliin ang Menu > Organizer > File manager.
- 2 Piliin ang Opsyon > Memory status.
- 3 Piliin ang Memory card o Telepono.

#### Upang pumili ng higit pa sa isang aytem sa folder

- 1 Piliin ang Menu > Organizer > File manager.
- 2 Mag-scroll sa folder at piliin ang **Buksan**.
- 3 Piliin ang Opsyon > Markahan > Marka marami.
- 4 Para sa bawat aytem na nais mong markahan, mag-scroll sa aytem at piliin ang Marka.

## Upang maglipat ng mga aytem sa pagitan ng memory ng telepono at ng memory card.

- 1 Piliin ang Menu > Organizer > File manager.
- 2 Humanap ng aytem at piliin ang Opsyon > Pamahalaan file > Ilipat.
- 3 Piliin ang Memory card o Telepono.
- 4 Mag-scroll sa folder at piliin ang **Buksan**.
- 5 Piliin ang Idikit.

#### Upang tingnan ang impormasyon tungkol sa nilalaman.

- 1 Piliin ang Menu > Organizer > File manager.
- 2 Humanap ng aytem at piliin ang Opsyon > Impormasyon.

# Pagpapadala ng nilalaman sa iba pang telepono

Maaari kang magpadala ng nilalaman, bilang halimbawa, sa mga mensahe gamit ang wireless na teknolohiyang Bluetooth™.

#### Upang magpadala ng nilalaman

- 1 Mag-scroll sa aytem at piliin ang Opsyon > Ipadala.
- 2 Pumili ng paraan ng pag-papadala.
- Ā. Siguraduhing ang tatanggap na aparato ay sumusuporta sa paraan ng pag-papadala na iyong pinili.

# Paggamit ng kable na USB

Maaari mong ikonekta ang iyong telepono sa isang computer gamit ang USB cable. Kung gumagamit ka ng PC, hihilingin sa iyong i-install ang PC Companion sa unang beses na kumonekta ka.

ļ Maaaring kailanganin mong bumili ng kable na USB nang nakahiwalay. Gumamit lamang ng USB cable na sinusuportahan ng iyong telepono.

# <span id="page-33-0"></span>PC Companion

Pinapayagan ka ng PC Companion na:

- Galugarin ang nilalaman ng iyong telepono.
- Gamitin ang iyong telepono bilang modem.
- I-install ang PC Software na ginagamit upang i-synchronize, ilipat at i-back up ang nilalaman ng telepono.
- Para sa higit na impormasyon, pumunta sa *[www.sonyericsson.com/support](http://www.sonyericsson.com/support)* upang basahin ang mga gabay sa Feature.

### Upang i-install ang PC Companion

- 1 Ikonekta ang iyong telepono sa isang PC gamit ang suportadong USB cable ng iyong telepono.
- 2 **Computer:** Sundin ang mga tagubilin.

#### Upang ligtas na idiskonekta ang kable ng USB

- - $\dot{\bullet}$  Huwag idiskonekta ang USB cable kapag naglilipat ng nilalaman dahil maaari nitong masira ang nilalaman.
- 1 Computer: I-right-click ang icon na Safely Remove Hardware sa *Windows Explorer*.
- 2 Piliin ang mga drive na gusto mong idiskonekta. Piliin ang *Ihinto*.
- 3 Hintaying abisuhan ka ng Windows na ligtas nang alisin ang drive. Idiskonekta ang kable na USB.

# Kinakailagang mga operating system

Kailangan mo ang isa sa mga operating system na ito upang magamit ang software na Sony Ericsson PC:

- Microsoft® Windows Vista™
- Microsoft® Windows XP, Service Pack 2 o mas mataas

# Mag-drag at mag-drop ng nilalaman

Maaari kang mag-drag at mag-drop sa pagitan ng iyong telepono, ng memory card at ng computer sa *Microsoft Windows Explorer*.

#### Upang mag-drag at mag-drop ng nilalaman

- 1 Ikonekta ang iyong telepono sa computer gamit ay kable na USB.
- 2 Computer: Intayin hanggang ang memory ng telepono at memory card ay lalabas bilang nga external disk sa *Windows Explorer*.
- 3 I-drag at i-drop ang piniling mga file sa pagitan ng telepono at ng computer.

# Paglilipat ng nilalaman papunta sa at mula sa computer

Maaari kang gumamit ng Media Go™ upang ilipat ang media sa pagitan ng iyong telepono at computer.

Ang Media Go™ ay mada-download sa pamamagitan ng PC Companion o mula sa *[www.sonyericsson.com/support](http://www.sonyericsson.com/support)*.

#### Upang mag-lipat ng nilalaman gamit ang Media Go™

- 1 Ikonekta ang iyong telepono sa computer gamit ang kable na USB na suportado ng iyong telepono.
- 2 Computer: Piliin ang *Start/Programs/Sony/Media Go™*.
- 3 Piliin ang *Ilipat sa o mula sa aparato gamit ang Media Go™* at i-click ang *OK*.
- 4 Intayin hanggang sa lumabas ang telepono sa Media Go™.
- 5 I-galaw ang mga file sa pagitan ng iyong telepono at ng computer sa Media Go™.

# <span id="page-34-0"></span>Pangalan ng telepono

Maaari kang magpasok ng pangalan para sa iyong telepono na naipapakita sa ibang aparato kapag gumagamit ng, bilang halimbawa, wireless na teknolohiyang Bluetooth™.

### Upang magpasok ng pangalan ng telepono

- 1 Piliin ang Menu > Mga setting > Makakonekta > Ngalan ng telepono.
- 2 Ipasok ang pangalan ng phone at piliin ang OK.

# Paggamit ng wireless na teknolohiyang Bluetooth™

Ang function na Bluetooth™ ay libre at gumagawa ng koneksyon na wireless sa ibang mga posibleng mga aparato na Bluetooth. Maaari mo, bilang halimbawa:

- Kumonekta sa ibang handsfree na aparato.
- Kumonekta sa iba-ibang mga aprato nang sabay.
- Kumonekta sa mga computer at i-access ang Internet.
- Magpalit ng mga aytem.
- Maglaro ng mga laro na multiplayer.
- Ang nasasaklawan sa loob ng 10 metro (33 piye), nang walang solidng mga bagay sa pagitan, ay nirerekomenda para sa komunikasyon na Bluetooth.

# Bago gumamit ng wireless na teknolohiyang Bluetooth

Dapat mong buksan ang function ng Bluetooth upang makipag-communicate sa ibang aparato. Maaaring kailanganin mo rin ipares ang telepono sa ibang mga aparatong Bluetooth.

#### Upang buksan ang function na Bluetooth

- Piliin ang Menu > Mga setting > Makakonekta > Bluetooth > Buksan.
- Siguraduhin na ang aparato na nais mong i-pares sa iyong telepono ay naka-aktibo ang function na Bluetooth at nakabukas ang bisibilidad ng Bluetooth.

#### Upang i-pares ang telepono sa isang aparato

- 1 Piliin ang Menu > Mga setting > Makakonekta > Bluetooth > Aking mga device.
- 2 Mag-scroll sa Bagong device at piliin ang Idagdag upang mag-hanap ng aparato na maaaring gamitin.
- 3 Pumili ng device.
- 4 Magpasok ng passcode, kung kinakailangan.

#### Upang hayaan ang koneksyon sa telepono

- 1 Piliin ang Menu > Mga setting > Makakonekta > Bluetooth > Aking mga device.
- 2 Pumili ng aparato mula sa listahan.
- 3 Piliin ang Opsyon > Phintulot kneksyn.
- 4 Piliin ang Magtanong lagi o Palagi phintulutan.
- Posible lamang ito sa mga aparato na nangangailangan ng access sa serbisyong secure.

#### Upang i-pares ang telepono sa handsfree na Bluetooth sa unang pagkakataon

#### 1 Piliin ang Menu > Mga setting > Makakonekta > Bluetooth > Handsfree.

- 2 Pumili ng device.
- 3 Magpasok ng passcode, kung kinakailangan.

## Power saving

Maaaring makatipid ng power ng battery sa function na Power save. Sa Power save mode maaari ka lang kumonekta sa isang aparato na Bluetooth. Kung nais mong kumonekta sa mahigit pa sa isng aparato na Bluetooth nang sabay kailangan mo isara ang function na ito.

Upang buksan ang power save

<span id="page-35-0"></span>• Piliin ang Menu > Mga setting > Makakonekta > Bluetooth > Power save > Bukas.

## Paglilipat ng tunog papunta sa at mula sa Bluetooth handsfree

Maaari mong ilipat ang tunog papunta sa o mula sa Bluetooth handsfree gamit ang phone key o ang handsfree key.

#### Upang mag-lipat ng tunog

- 1 Piliin ang Menu > Mga setting > Makakonekta > Bluetooth > Handsfree > Papasok na tawag.
- 2 Pumili ng opsyon. Naglilipat ang Sa telepono ng tunog sa telepono. Naglilipat ang Sa handsfree ng tunog sa handsfree.
- $\mathbf{I}$ Kailangan mong sagutin ang tawag gamit ang phone key para ang setting na ito ay mai-lapat.

## Upang mag-lipat ng tunog habang nasa tawag

- 1 Habang nasa isang tawag, piliin ang Tunog.
- 2 Pumili mula sa listahan.

# Pag-back up at pag-restore

Maaari kang mag-backup at mag-restore ng mga contact, ng kalendaryo, mga gawain, mga tala, at bookmark gamit ang *Sony Ericsson PC Suite*.

Bago mag-backup at mag-restore, kailangan mong i-install ang *Sony Ericsson PC Suite* na makukuha sa pamamagitan ng PC Companion o mula sa *[www.sonyericsson.com/support](http://www.sonyericsson.com/support)*.

Maaari kang mag-backup at mag-restore ng mga contact sa iyong telepono gamit ang memory card. Maaari kang maglipat ng nilalaman sa pagitan ng memory card at ng memory ng telepono. Tingnan ang *[Pangangasiwa ng nilalaman na nasa telepono](#page-32-0)* sa pahina na 33.

and the second second second second second second second second second second second second second second second second second second second second second second second second second second second second second second seco Regular na i-back up ang nilalaman ng iyong telepono upang siguruhin na hindi mo ito mawawala.

## Upang gumawa ng backup gamit ang Sony Ericsson PC Suite

- 1 Computer: Simulan ang *Sony Ericsson PC Suite* mula sa *Start/Programs/ Sony Ericsson/Sony Ericsson PC Suite*.
- 2 Sundin ang mga tagubilin sa *Sony Ericsson PC Suite* para sa paano i-kunekta.
- 3 Pumunta sa seksyon ng backup at restore sa *Sony Ericsson PC Suite* at magsagawa ng backup ng nilalaman ng iyong telepono.

#### Upang i-restore ang nilalaman ng telepono gamit ang Sony Ericsson PC Suite

- Ang *Sony Ericsson PC Suite* ay papatungan lahat ng nilalaman ng telepono habang nasa proseso ng pag-restore. Maaari mong ma-pinsala ang iyong telepono kung pipigilin mo ang proseso.
- 1 Computer: Simulan ang *Sony Ericsson PC Suite* mula sa *Start/Programs/ Sony Ericsson/Sony Ericsson PC Suite*.
- 2 Sundin ang mga tagubilin sa *Sony Ericsson PC Suite* para sa paano i-kunekta.
- 3 Pumunta sa seksyon ng backup at restore sa *Sony Ericsson PC Suite* at i-restore ang nilalaman ng iyong telepono.

# <span id="page-36-0"></span>**Messaging**

# Text at mga picture message

Maaaring magkaroon ng text, mga litrato, mga sound effect, mga animation, at mga himig ang mga mensahe ay. Maaari ka ding gumawa at gumamit ng mga template para sa iyong mga mensahe.

Kapag nagpapadala ng mga mensahe, awtomatikong pipiliin ng telepono ang pinakaakmang paraan (bilang text o picture message) para ipadala ang mensahe.

Kung hindi mo magamit ang mga picture message, tingnan ang *[Hindi ko magamit ang](#page-55-0) [mga serbisyong nakabatay-sa-Internet](#page-55-0)* on page 56.

# Pagpapadala ng mga mensahe

Maaari ka magpadala ng mga mensahe mula sa iyong telepono. Ang pinakamalaking karaniwang text message ay 160 na mga karakter kasama ang mga laktaw kung walang ibang mga aytem ang idinagdag sa mensahe. Kung nagpasok ka ng higit sa 160 na karakter, gagawa ito ng pangalawang mensahe. Ang iyong mensahe ay ipinapadala bilang isang pinagdugtong na mensahe.

## Upang gumawa at magpadala ng mensahe

- 1 Piliin ang Menu > Messaging > Sumulat ng bago > Mensahe.
- 2 Magpasok ng text. Upang magdagdag ng mga aytem sa mensahe, pindutin ang  $\odot$ , i-scroll  $\odot$  at pumili ng avtem.
- 3 Piliin ang Ituloy > Hanapin Mga cntact.
- 4 Pumili ng tagatanggap at piliiin ang Ipadala.
- Kung nagpadala ka ng mensahe sa isang grupo, maaari kang singilin para sa bawat miyembro. Makipag-ugnay sa iyong tagabigay serbisyo para sa mga detalye.

## Upang mag-copy at mag-paste ng text sa isang mensahe

- 1 Kapag sinulat mo ang mensahe, piliin ang Opsyon > Kopyahin at idikit.
- 2 Piliin ang Kopyahin lahat o Marka at kpyahin. Mag-scroll sa at markahan ang text sa mensahe.
- 3 Piliin ang Opsyon > Kopyahin at idikit > Idikit.

# Pagtanggap at pagtabi ng mga tawag

Ikaw ay aabisuhan ka kapag nakatanggap ka ng bagong mensahe. Lilitaw ang  $\boxtimes$  o  $\boxtimes$ . Ang mga mensahe ay awtomatikong naitatabi sa memory ng telepono. Kapag puno na ang memory ng telepono, maaari kang magtanggal ng mga mensahe o itabi sila sa memory card o SIM card.

#### Upang i-tabi ang papasok na mensahe sa isang memory card

• Piliin ang Menu > Messaging > Mga mensahe > Mga setting > I-save sa > Memory card.

#### Upang i-tabi ang mensahe sa SIM card

- 1 Piliin ang Menu > Messaging > Mga mensahe at pumili ng folder.
- 2 Mag-scroll sa isang mensahe at piliin ang Opsvon > I-save mensahe.

#### Upang tumingin ng mensahe mula sa inbox

- 1 Piliin ang Menu > Messaging > Mga mensahe > Inbox.
- 2 Mag-scroll sa mensahe at piliin ang Tingnan.

#### Upang tawagan ang isang numero sa isang mensahe

• Kapag tiningnan mo ang mensahe, mag-scroll sa numero ng telepono at pindutin ang  $\mathcal{C}$ .

## <span id="page-37-0"></span>Mga opsyon ng mensahe

Maaari kang magtakda ng mga opsyon, tulad ng alerto ng Mensahe at default na lokasyon ng imbakan, na ilalapat sa lahat ng mensahe. Maaari kang magtakda ng ibang opsyon, tulad ng priyoridad ng Pagpapadala at oras ng Pagpapadala, para sa bawat mensaheng ipadadala mo.

#### Upang itakda ang mga opsyon para sa lahat ng mga mensahe

- 1 Piliin ang Menu > Messaging > Mga mensahe > Mga setting.
- 2 Pumili ng opsyon.

#### Upang itakda ang mga opsyon para sa partikular na mensahe

- 1 Kapag ang mensahe ay handa na at ang tumatanggap ay pinili na, piliin ang Opsyon > Advanced.
- 2 Mag-scroll sa opsyon at piliin ang **I-edit**.

## Mga pag-uusap

Maaari kang pumili upang tingnan ang mga mensahe mo alinman sa Mga pag-uusap o Inbox. Ipinapakita ng messaging na pag-uusap ang lahat ng komunikasyon sa pagitan mo at isa sa iyong mga contact.

#### Upang tingnan ang mga mensahe sa Mga Kumbersasyon

- Piliin ang Menu > Messaging > Inbox > ang Mga pag-uusap na tab.
- Piliin ang Menu > Messaging > Mga pag-uusap at pumili ng pag-uusap.

#### Upang magpadala ng mensahe mula sa Mga Kumbersasyon

- 1 Piliin ang Menu > Messaging.
- 2 Piliin ang Mga pag-uusap, o piliin ang Inbox > ang Mga pag-uusap na tab.
- 3 Pumili ng kumbersasyon.
- 4 Magsulat ng mensahe at piliin ang **Ipadala**.

# Mga Voice message

Maaari kang magpadala at tumanggap ng tunog bilang voice message.

ļ Ang nagpadala at tumatanggap ay kailangang may subscription na sumusuporta sa picture messageing.

#### Upang magrekord at magpadala ng mensahe na boses

- 1 Piliin ang Menu > Messaging > Sumulat ng bago > Voice message.
- 2 I-rekord ang mensahe at piliin ang Ihinto > Ipadala > Hanapin Mga cntact.
- 3 Pumili ng tagatanggap at piliiin ang Ipadala.

# Email

Maaari kang gumamit ng karaniwang mga function ng email at ng email address ng iyong computer sa iyong telepono.

Maaari mong i-synchronize ang iyong email gamit ang aplikasyong Microsoft® Exchange ActiveSync®.

#### Bago gumamit ng email

Maaari mong gamitin ang Basic na setup upang suriin kung magagamit ang mga setting para sa iyong email account o maaari mong ipasok ang mga ito nang manu-mano. Maaari ka rin makakuha ng mga setting sa *[www.sonyericsson.com/support](http://www.sonyericsson.com/support)*.

#### Upang lumikha ng email account sa unang pagkakataon

- 1 Upang simulan ang pangunahing setup, piliin ang Menu > Messaging > Email.
- 2 Sundin ang mga tagubilin upang gawin ang account.
- Kung manwal mong ipapasok ang mga setting, maaari mong kontakin ang iyong provider ng email para sa higit na impormasyon. Ang provider ng email ay maaaring ang kumpanyang nagbigay ng iyong email address.

#### Upang magsulat at magpadala ng mensaheng email

- 1 Piliin ang Menu > Messaging > Email > Sumulat ng bago.
- 2 Piliin ang **Idagdag > Ilagay email addr.**. Ipasok ang email address at piliin ang OK.
- 3 Upang magdagdag ng mas maraming mga tumatanggap, i-scroll sa **Patungo sa:** at piliin ang I-edit.
- 4 Mag-scroll sa opsyon at piliin ang Idagdag > Ilagay email addr.. Ipasok ang email address at piliin ang OK. Kapag ikaw ay handa na, piliin ang Tapos na.
- 5 Piliin ang I-edit at magpasok ng paksa. Piliin ang OK.
- 6 Piliin ang **I-edit** at ipasok ang text. Piliin ang OK.
- 7 Piliin ang **Idagdag** at mamili ng file na ia-attach.
- 8 Piliin ang **Itulov > Ipadala.**

#### Upang tumanggap at magbasa ng mensaheng email

- 1 Piliin ang Menu > Messaging > Email > Inbox > Opsyon > I-check bago sulat.
- 2 Mag-scroll sa mensahe at piliin ang Tingnan.

#### Upang i-tabi ang mensaheng email

- 1 Piliin ang Menu > Messaging > Email > Inbox.
- 2 Mag-scroll sa mensahe at piliin ang Tingnan > Opsyon > I-save mensahe.

## Upang tumugon sa mensaheng email

- 1 Piliin ang Menu > Messaging > Email > Inbox.
- 2 Mag-scroll sa mensahe at piliin ang Opsyon > Sagutin.
- 3 Isulat ang tugon at piliin ang OK.
- 4 Piliin ang Ituloy > Ipadala.

#### Upang tumingin ng attachment ng mensaheng email

• Kapag tiningnan mo ang mensahe, piliin ang Opsyon > Mga attachment > Gamit > Tingnan.

# Aktibong email account

Kung mayroon kang ilang email account, maaari mong palitan kung alin ang aktibo. Maaari mo ring awtomatikong tumingin mga bagong mga mensaheng email sa aktibong account sa pamamagitan ng setting ng check interval.

#### Upang lumikha ng karagdagang mga email account

- 1 Piliin ang Menu > Messaging > Email > Mga account.
- 2 Mag-scroll sa Bagong account at piliin ang Idagdag.

#### Upang palitan ang aktibong email account

- 1 Piliin ang Menu > Messaging > Email > Mga account.
- 2 Pumili ng account.

#### Upang magtakda ng interval para sa pagtingin ng mga bagong mensaheng email

- 1 Piliin ang Menu > Messaging > Email > Mga account.
- 2 Pumili ng account.
- 3 Piliin ang Mga setting > ang Download na tab > Check interval:.
- 4 Pumili ng opsyon.

## <span id="page-39-0"></span>Push email

Makakatanggap ka ng isang agarang abiso sa iyong telepono mula sa iyong email server kapag kapag nakatanggap ka ng bagong mensaheng email.

Kapag ginagamit ang push email, ang telepono ay nananatiling konektado sa server ng email at ginagamit ang normal na bayad sa traffic. Kontakin ang iyong operator ng network para sa mga detalye.

#### Upang buksan ang push email

• Piliin ang Menu > Messaging > Email > Mga setting > Push email.

# Instant messaging

Maaari kang kumonekta at mag-log in sa server ng Instant messaging upang makipagcommunicate nang online gamit ang mga mensaheng chat. Kung hindi mo magamit ang Instant messaging, tingnan ang *[Hindi ko magamit ang mga serbisyong nakabatay-sa-](#page-55-0)[Internet](#page-55-0)* sa pahina na 56.

# Bago gumamit ng Instant messaging

Kung walang kasalukuyang setting sa iyong telepono, kailangan mong magpasok ng mga setting ng server. Maaaring ibigay ng service provider ang karaniwang impormasyon ng mga setting tulad ng:

- Username
- Password
- Server address
- Profile ng Internet

Upang pumasok sa Instant messaging na mga setting sa server.

- 1 Piliin ang Menu > Messaging > IM > Kumpigura.
- 2 Mag-scroll sa setting at piliin ang **Idagdag**.

Upang mag-log in sa Instant messaging na server

• Piliin ang Menu > Messaging > IM > Log in.

#### Upang mag-log off sa server ng Instant messaging

• Piliin ang Opsyon > Log out.

#### Upang magdagdag ng chat contact

- 1 Piliin ang Menu > Messaging > IM > ang Mga contact na tab.
- 2 Piliin ang Opsyon > Idagdag contact.

#### Upang magpadala ng mensaheng chat

- 1 Piliin ang Menu > Messaging > IM > ang Mga contact na tab.
- 2 Mag-scroll sa contact at piliin ang Chat.
- 3 I-sulat ang mensahe at piliin ang Ipadala.

## **Status**

Maaari mong ipakita ang iyong katayuan, bilang halimbawa, Masaya o Abala, sa iyong mga contact lamang. Maaari mo ring ipakita ang iyong katayan sa lahat ng mga gumagamit sa server ng Instant messaging.

#### Upang tingnan ang aking katayuan

- 1 Piliin ang Menu > Messaging > IM.
- 2 Ikaw ang unang contact na nakalista.

## Upang i-update ang iyong katayuan

- 1 Piliin ang Menu > Messaging > IM > ang Mga contact na tab.
- 2 Mag-scroll sa pangalan mo at piliin ang **Ibahin**.
- 3 I-edit ang impormasyon at piliin ang **I-save**.

## Chat group

Maaaring simulan ng iyong service provider ang isang chat group, ng indibidwal na user ng Instant messaging o ng sarili mo. Maaari kang mag-save ng mga chat group sa pamamagitan ng pag-save sa isang imbitasyon na chat o sa pamamagitan ng paghanap ng partikular na chat group.

#### Upang gumawa ng chat group

- 1 Piliin ang Menu > Messaging > IM > ang Mga chat grupo na tab.
- 2 Piliin ang Opsyon > Add chat group > Bago chat grupo.
- 3 Piliin kung sino ang iimbitahin mula sa iyong listahan ng mga contact at piliin ang Ituloy.
- 4 Magpasok ng maikling imbitasyon na text at piliin ang **Ituloy > Ipadala**.

#### Upang magdagdag ng chat group

- 1 Piliin ang Menu > Messaging > IM > ang Mga chat grupo na tab > Opsyon > Add chat group.
- 2 Pumili ng opsyon.
- Ang kasaysayan ng paguusap ay itinatabi sa pagitan ng log out at kapag muli kang nag-log in upang hayaan kang bumalik a mga mensaheng chat mula sa nakaraang mga paguusap.

#### Upang magtabi ng kumbersasyon

- 1 Piliin ang Menu > Messaging > IM > ang Mga pag-uusap na tab.
- 2 Pumasok sa kumbersasyon.
- 3 Piliin ang Opsyon > Advanced > I-save pag-uusap.

# <span id="page-41-0"></span>Internet

Kung hindi mo magamit ang Internet, tingnan ang *[Hindi ko magamit ang mga serbisyong](#page-55-0) [nakabatay-sa-Internet](#page-55-0)* sa pahina na 56.

#### Upang mag-simula ng pag-browse

- 1 Piliin ang Maghanap.
- 2 Magpasok ng Web address, ng search phrase o ang pangalan ng bookmark.
- 3 Mag-scroll sa aytem sa listahan at piliin ang Go to o Maghanap.

#### Upang lumabas sa pang-browse

• Piliin ang Opsyon > Lumabas browser.

# Mga bookmark

Maaari kang lumikha at mag-edit ng mga bookmark bilang mga mabilis na link sa iyong mga paboritong Web page.

#### Upang gumawa ng bookmark

- 1 Kapag nag-browse ka sa Internet, piliin ang Opsyon > Tools > Idgdag bookmark.
- 2 Magpasok ng pamagat at address. Piliin ang I-save.

#### Upang pumili ng bookmark

- 1 Piliin ang Menu > Internet.
- 2 Piliin ang Opsyon > Magtungo sa > Mga bookmark.
- 3 Mag-scroll sa bookmark at piliin ang Go to.

# Mga pahina ng kasaysayan

Maaari mong tingnan ang mga Web page na iyong nai-browse.

Upang tingnan ang mga pahina ng kasaysayan

• Piliin ang Menu > Internet > Opsyon > Magtungo sa > Nakaraan.

# Mas maraming tampok ng browser

#### Upang gamitin ang pan at zoom sa pahina na ng Web

- 1 Kapag ikaw ay bag-browse ng Internet, pindutin ang  $(H\rightarrow R)$ .
- 2 Gamitin ang navigation key upang i-galaw ang frame.
- 3 Pindutin ang **I-zoom**.
- 4 Upang bumalik sa pan, pindutin ang  $(F-S)$ .
- Upang gamitin ang pan at zoom, kinakailangang nakasara ang Smart-Fit.

#### Upang buksan at isara ang Smart-Fit Rendering™

- 1 Piliin ang Menu > Internet > Opsyon > Advanced > Smart-Fit.
- 2 Pumili ng opsyon.

#### Upang gumawa ng tawag kapag ikaw ay nag-browse

• Pindutin ang  $\oslash$ .

## Upang mag-tabi ng litrato mula sa pahina na Web

- 1 Kapag ikaw ay nag-browse ng Internet, piliin ang Opsyon > Tools > I-save litrato.
- 2 Pumili ng litrato.

#### Upang mag-hanap ng text sa pahina na ng Web

- <span id="page-42-0"></span>1 Piliin ang Opsyon > Tools > Hanapin sa pahina.
- 2 Ipasok ang text at piliin ang **Hanapin**.

#### Upang magpadala ng link

- 1 Kapag ikaw ay nag-browse ng Internet, piliin ang Opsyon > Tools > Ipadala link.
- 2 Pumili ng paraan ng pag-papadala.
- Ţ. Siguraduhing ang tatanggap na aparato ay sumusuporta sa paraan ng pag-papadala na iyong pinili.

# Mga shortcut ng keypad na Internet

Magagamit mo ang keypad upang direktang makapunta sa isang function ng browser ng Internet.

![](_page_42_Picture_255.jpeg)

#### Upang piliin ang mga shortcut ng keypad na Internet

- 1 Piliin ang Menu > Internet.
- 2 Piliin ang Opsyon > Advanced > Keypad mode > Mga shortcut.

# Seguridad at mga sertipiko ng Internet

Sinusuportahan ng iyong telepono ang ligtas na pag-browse. Kinakailangan ng mga sertipiko sa iyong telepono ang ilang mga serbisyo ng Internet, tulad ng pagbabangko. Maaaring naglalaman na ang iyong telepono ng mga sertipiko kapag binili mo ito o maaari kang mag-download ng mga bagong sertipiko.

#### Upang tumingin ng mga katibayan sa telepono

• Piliin ang Menu > Mga setting > General > Sekuridad > Mga sertipiko.

# Mga Web feed

Maaari ka ring mag-subscribe sa at mag-download ng madalas i-update na nilalaman gaya ng balita, mga podcast o mga litrato, gamit ang mga Web feed.

#### Upang magagdag ng mga feed para sa Web page

- 1 Kapag ikaw ay nag-browse ng pahina sa Internet na may mga Web feed, ipinahihiwatig ng  $\mathbf{a}$ , piliin ang Opsyon > Web feeds.
- 2 Para sa bawat feed na nais mong idagdag, Mag-scroll sa feed at piliin ang Marka.
- 3 Piliin ang Ituloy.

#### Upang mag-hanap ng mga Web feed

- 1 Piliin ang Menu > Media > Web feeds.
- 2 Piliin ang Bagong feed at pag-pasok ng Web address.

#### Upang mag-download ng mga nilalaman sa pamamagitan ng mga Web feed

- <span id="page-43-0"></span>1 Piliin ang Menu > Media > Web feeds.
- 2 Mag-scroll sa pinakabagong feed at piliin ang Tingnan o  $\blacktriangleright$ .
- 3 Pumili ng heading na palalawakin.
- 4 Pumili ng icon dipende sa nilalaman, **D**upang magbukas ng Web page, n magdownload ng podcast na audio,  $\mathbb{H}$  mag-download ng podcast na video o  $\Box$  magdownload ng litrato.
- - $\frac{1}{2}$  Maaari ka ring mag-subscribe sa at mag-download ng nilalaman papunta sa computer sa pamamagitan ng mga feed gamit ang Media Go™. Pagkatapos ay maaari mo nang ilipat ang nilalaman sa iyong telepono.

## Updating Web feeds

Maaari mong manwal na i-update ang iyong mga feed, o i-iskedyul ang mga update. Kapag may mga update, lalabas ang s<sup>o</sup> sa screen.

#### Upang i-iskedyul ang mga update ng Web feed

- 1 Piliin ang Menu > Media > Web feeds.
- 2 Mag-scroll sa feed at piliin ang Opsyon > Schedule update.
- 3 Pumili ng opsyon.
- Ang madalas na mga pag-update ay maaring maging magastos.

## Web feeds sa standby

Maaari mong ipakita ang mga mga update sa balita sa standby screen.

#### Upang ipakita ang Web feeds sa standby

- 1 Piliin ang Menu > Media > Web feeds.
- 2 Mag-scroll sa feed at piliin ang Opsyon > Mga setting > Standby ticker > Ipakita standby.

#### Upang i-access ang mga Web feeds mula sa standby

- 1 Piliin ang Ticker.
- 2 Upang magbasa nang mas madami tungkol sa feed, pindutin ang o o o upang mag-scroll sa headline at piliin ang Go to.

## Mga podcast

Ang mga podcast ay mga file, bilang halimbawa, mga programa sa radyo o video content, na maaari mong i-download at i-play. Mag-subscribe sa at mag-download ng mga podcast gamit ang mga Web feed.

#### Upang i-access ang mga audio na libro

• Piliin ang Menu > Media > Musika > Mga podcast.

Upang i-access ang mga video na podcast

• Piliin ang Menu > Media > Video > Mga podcast.

## Mga feed na litrato

Maaari ka ring mag-subscribe sa mga feed na litrato at mag-download mga litrato. Upang simulang gamitin ang Mga feed na litrato, tingnan ang *[Mga Web feed](#page-42-0)* sa pahina na 43.

#### Upang i-access ang mga feed na litrato

• Piliin ang Menu > Media > Litrato > Photo feeds.

# <span id="page-44-0"></span>YouTube™

Maaari kang manood ng mga video clip sa iyong telepono sa pamamagitan ng paggamit sa aplikasyon YouTube™. Maaari kang maghanap ng mga video clip o mag-upload ng sariling mga video.

Upang i-access ang YouTube

- Piliin ang Menu > Media > Video > YouTube.
- Upang mag-upload ng mga video sa YouTube, kailngan mo i-access ang YouTube at sundin ang mga tagubilin sa aplisayon.

# <span id="page-45-0"></span>Pag-synchronise

Maaari kang mag-synchronise sa dalawang magkaibang mga paraan. Maaari kang magsynchronise ng iyong telepono gamit ang computer program o maaari kang magsynchronise gamit ang serbisyong Internet.

- $\frac{1}{2}$  Gumamit ng isa lamang sa mga paraan ng synchronisation sa isang beses sa iyong telepono.

Para sa higit na impormasyon, pumunta sa *[www.sonyericsson.com/support](http://www.sonyericsson.com/support)* upang basahin ang gabay sa *Synchronisation* Feature.

# Pag-synchronise gamit ang computer

Maaari kang gumamit ng USB cable o Bluetooth wireless technology upang i-synchronise ang mga contact, appointment, bookmark, gawain at tala sa telepono sa isang program sa computer tulad ng Microsoft® Outlook®.

Bago i-synchronize, kailangan mo i-install ang *Sony Ericsson PC Suite*.

Ang *Sony Ericsson PC Suite* software ay magagamit para ma-download sa pamamagitan ng PC Companion o mula sa *[www.sonyericsson.com/support](http://www.sonyericsson.com/support)*.

Tingnan ang *[Kinakailagang mga operating system](#page-33-0)* sa pahina na 34.

Upang pagsabayin gamit ang Sony Ericsson PC Suite

- 1 Computer: Simulan *Sony Ericsson PC Suite* mula sa *Start/Programs/Sony Ericsson/ Sony Ericsson PC Suite*.
- 2 Sundin ang mga tagubilin sa *Sony Ericsson PC Suite* para sa paano i-kunekta.
- 3 Kapag inabisuhan ka na ang *Sony Ericsson PC Suite* ay nakita ang iyong telepono, maari mo nang simulang pagsabayin.
- $-\bullet$ Para sa mga detalye sa paggamit, tingnan ang seksyon ng *Sony Ericsson PC Suite* Help kapag ang software ay na-install na sa iyong computer.

# Pag-synchronise sa serbisyo ng Internet

Maaari kang mag-synchronise sa serbisyo ng Internet gamit ang SyncML™ o ang isang Microsoft® Exchange Server gamit ang Microsoft Exchange ActiveSync. Para sa higit na impormasyon, pumunta sa *[www.sonyericsson.com/support](http://www.sonyericsson.com/support)* upang basahin ang gabay sa *Synchronisation* Feature.

# <span id="page-46-0"></span>Mas maraming tampok

# Flight mode

Sa Flight mode isinasara ang mga transceiver ng network at radyo upang maiwasan ang paggambala sa sensitibong kagamitan.

Kapag inaktiba ang menu ng flight mode hihilingan ka na pumili ng mode sa susunod na bubuksan mo ang iyong telepono.

- Normal mode ganap na functionality
- Flight mode limitadong functionality

#### Upang aktibahin ang menu ng flight mode

• Piliin ang Menu > Mga setting > General > Flight mode > Ituloy > Ipakita sa startup.

#### Upang piliin ang flight mode

- 1 Kapag ang menu na flight mode ay aktibo, i-off ang iyong telepono.
- 2 Buksan ang iyong telepono at piliin ang Flight mode. Lilitaw ang **Q**

# Update Service

May software ang iyong telepono na maaari mong i-update upang mapabuti ang pagganap. Maaari mong i-access ang Serbisyo sa Pag-update gamit ang iyong telepono o PC na may koneksyon sa Internet.

 $\mathbf{I}$ Ang pag-access sa Serbisyo sa Pag-update gamit ang iyong telepono ay hindi posible sa lahat ng mga bansa/rehiyon.

#### Upang tingnan ang mga kasaluuyang software sa telepono

- 1 Piliin ang Menu > Mga setting > General > Update serbisyo.
- 2 Piliin ang Software version.

## Update Service gamit ang telepono

Maaari mong i-update ang iyong telepono over the air gamit ang iyong telepono. Hindi ka mawawalang ng impormasyong personal o impormasyon sa telepono.

Update Service gamit ang iyong telepono ay kakailanganin ang data access gaya ng GPRS, 3G o HSDPA.

#### Upang pumili ng mga setting para sa Update Service

• Piliin ang Menu > Mga setting > General > Update serbisyo > Mga setting > Mga internet setting.

#### Upang gamitin ang Update Service gamit ay ang telepono

- 1 Piliin ang Menu > Mga setting > General > Update serbisyo.
- 2 Piliin ang Maghanap update at sundin ang mga tagubilin na lalabas.

## Update Service gamit ang PC

Maaari mong i-update ang iyong telepono sa paggamit ng kable na USB at ng Internetconnected PC.

Siguraduhing lahat ng personal na datos sa iyong phone memory ay backed up bago ka magsagawa ng update gumagamit ng PC. Tingnan ang *[Pag-back up at pag-restore](#page-35-0)* sa pahina na 36.

## Upang gamitin ang Update Service gamit ang PC

• Pumunta sa *[www.sonyericsson.com/updateservice](http://www.sonyericsson.com/updateservice)*.

# <span id="page-47-0"></span>Mga serbisyo ng lokasyon

Makakakuha ka ng tulong upang hanapin ang yong daan at i-save ang iyong mga paboritong lokasyon. Sa pamamagitan ng impormasyon mula sa mga mobile tower na malapit sa iyo, maaaring matingnan mo ang iyong tinantyang lokasyon sa mapa.

- Maaari kang makakuha ng mas eksaktong impormasyon tungkol sa iyong lokasyon sa pamamagitan ng isang aksesoryang GPS na sinusuportahan ng iyong telepono.
- Kung hindi mo magamit ang ilang mga tampok ng mga serbisyo ng Lokasyon, tingnan ang *[Hindi](#page-55-0) [ko magamit ang mga serbisyong nakabatay-sa-Internet](#page-55-0)* sa pahina na 56.

Upang gamitin ang Google Maps™ para sa mobile

• Piliin ang Menu > Libangan > Location services > Google Maps.

Upang matuto nang higit tungkol sa Google Maps

• Kapag ikaw ay gumamit Google Maps, piliin ang Opsyon > Tulong.

Upang tingnan ang iyong lokasyon

• Kapag ikaw ay gumagamit ng Google Maps, pindutin ang  $(\overline{p})$ .

Upang tingnan ang naka-tabing lokasyon sa isang mapa

- 1 Piliin ang Menu > Libangan > Location services > Aking paborito.
- 2 Mag-scroll sa lokasyon at piliin ang Go to.

#### Upang i-access ang mga favourite mula sa Google Maps

• Pindutin ang  $(*a/A)$ .

# Mga alarma

Maaari kang magtakda ng tunog o ang radyo bilang signal ng alarma. Tumutunog ang alarma kahit na nakasara ang telepono. Kapag tumunog ang alarma maaari mong patahimikin ito o isara ito.

#### Upang itakda ang alarma

- 1 Piliin ang Menu > Mga alarma.
- 2 Mag-scroll sa alarma at piliin ang **I-edit**.
- 3 Mag-scroll sa Oras: at piliin ang I-edit.
- 4 Magpasok ng oras at piliin ang  $OK > I$ -save.

#### Upang itakda ang pabalik-balik na alarma

- 1 Piliin ang Menu > Mga alarma.
- 2 Mag-scroll sa alarma at piliin ang **I-edit**.
- 3 Mag-scroll sa Inuulit: at piliin ang I-edit.
- 4 Mag-scroll sa araw at piliin ang Marka.
- 5 Upang pumili ng ibang araw, mag-scroll sa araw at piliin ang Marka.
- 6 Piliin ang Tapos na > I-save.

#### Upang itakda ang signal na alarma

- 1 Piliin ang Menu > Mga alarma.
- 2 Mag-scroll sa alarma at piliin ang I-edit.
- 3 Mag-scroll sa n na tab.
- 4 Mag-scroll sa Alarma signal: at piliin ang I-edit.
- 5 Hanapan at piliin ang signal na alarma. Piliin ang **I-save**.

#### Upang patahimikin ang alarma

- Kapag tumunog ang alarma, pindutin ang anumang key.
- Upang ulitin ang alarma, piliin ang Snooze.

#### Upang isara ang alarma

<span id="page-48-0"></span>• Kapag tumunog ang alarma, pindutin ang anumang key, at pagka-tapos piliin ang Isara.

#### Upang kanselahin ang alarma

- 1 Piliin ang Menu > Mga alarma.
- 2 Mag-scroll sa alarma at piliin ang Isara.

## Ang alarma sa silent mode

Maaari mong itakda ang alarma upang hindi tumunog kapag ang telepono ay nasa silent mode.

#### Upang mag-tada ng alarma upang tumunog o hindi sa silent mode

- 1 Piliin ang Menu > Mga alarma.
- 2 Mag-scroll sa alarma at piliin ang I-edit.
- 3 Mag-scroll sa na tab.
- 4 Mag-scroll sa Silent mode at piliin ang I-edit.
- 5 Pumili ng opsyon.

## Upang itakda ang tagal ng snooze

- 1 Piliin ang Menu > Mga alarma.
- 2 Mag-scroll sa alarma at piliin ang I-edit.
- 3 Mag-scroll sa Tagal ng snooze: at piliin ang I-edit.
- 4 Pumili ng opsyon.

# Kalendaryo

Maaari mong i-synchronise ang iyong kalendaryo sa isang kalendaryo ng computer, sa isang kalendaryo na nasa web o sa aplikasyong Microsoft® Windows Server® (Outlook®).

# Mga appointment

Maaari kang magdagdag ng mga bagong aplikasyon o muling gamitin ang mga kasalukuyang apppointment.

#### Upang magdagdag ng appointment

- 1 Piliin ang Menu > Organizer > Kalendaryo.
- 2 Pumili ng petsa.
- 3 Mag-scroll sa **Bagong appoint**, at piliin ang Idagdag.
- 4 Ipasok ang impormasyon at kumpirmahin ang bawat entry.
- 5 Piliin ang I-save.

#### Upang tumingin ng appointment

- 1 Piliin ang Menu > Organizer > Kalendaryo.
- 2 Pumili ng petsa.
- 3 Mag-scroll sa appointment at piliin ang Tingnan.

#### Upang mag-edit ng appointment

- 1 Piliin ang Menu > Organizer > Kalendaryo.
- 2 Pumili ng petsa.
- 3 Mag-scroll sa appointment at piliin ang Tingnan.
- 4 Piliin ang Opsyon > I-edit.
- 5 I-edit ang appointment at kumpirmahin ang bawat entry.
- 6 Piliin ang I-save.

#### Upang itakda kung kailan tutunog ang mga paalala

- <span id="page-49-0"></span>1 Piliin ang Menu > Organizer > Kalendaryo.
- 2 Pumili na petsa.
- 3 Piliin ang Opsyon > Advanced > Mga Paalala.
- 4 Pumili ng opsyon.
- Ang set ng opsyon ng mga paalala sa kalendaryo ay makaa-apekto sa set ng opsyon ng mga paalala sa mga gawain.

# Mga tala

Maaari kang gumawa ng mga tala at i-save ang mga iyon. Maaari mo rin magpakita ng tala sa standby.

Upang magdagdag ng tala

- 1 Piliin ang Menu > Organizer > Notes.
- 2 Mag-scroll sa Bagong note at piliin ang Idagdag.
- 3 Magsulat ng tala at piliin ang I-save.

## Upang ipakita ang tala sa standby

- 1 Piliin ang Menu > Organizer > Notes.
- 2 Mag-scroll sa tala at piliin ang Opsyon > Ipakita standby.

#### Upang itago ang tala mula sa standby

- 1 Piliin ang Menu > Organizer > Notes.
- 2 Mag-scroll sa tala na ipinakikita sa standby. Ito ay markado ng icon. Piliin ang Opsyon > Tago sa standby.

# Mga Gawain

Maaari kang magdagdag ng bagong mga gawain o muling gamitin ang kasalukuyang mga gawain.

#### Upang magdagdag ng gawain

- 1 Piliin ang Menu > Organizer > Mga gawain.
- 2 Piliin ang Bagong gawain and piliin ang Idagdag.
- 3 Pumili ng opsyon.
- 4 Magpasok ng mga detalye at kumpirmahin ang bawat entry.

#### Upang itakda kung kailan tutunog ang mga paalala

- 1 Piliin ang Menu > Organizer > Mga gawain.
- 2 Mag-scroll sa gawain at piliin ang Opsyon > Mga Paalala.
- 3 Pumili ng opsyon.
- Ţ Ang set ng opsyon ng mga paalala sa mga gawain ay makaa-apekto sa set ng opsyon ng mga paalala sa kalendaryo.

# Mga profile

Maaari ka magpali ng mga setting gaya ng volume ng ring at vibrating alert upang makibagay sa iba-ibang mga lokasyon. Maaari mo i-reset ang lahat ng mga profile sa orihinal na mga setting ng telepono.

#### Upang pumili ng profile

- 1 Piliin ang Menu > Mga setting > General > Mga profile.
- 2 Pumili ng profile.

#### Upang tumingin at mag-edit ng profile

- <span id="page-50-0"></span>1 Piliin ang Menu > Mga setting > General > Mga profile.
- 2 Mag-scroll sa profile at piliin ang Opsyon > Tingnan at i-edit.
- $\mathbf{I}$ Hindi mo maaaring palitan ang pangalan ng Normal profile.

# Oras at petsa

#### Upang itakda ang time

- 1 Piliin ang Menu > Mga setting > General > Oras at petsa > Oras.
- 2 Ipasok ang oras at piliin ang **I-save**.

## Upang itakda ang petsa

- 1 Piliin ang Menu > Mga setting > General > Oras at petsa > Petsa.
- 2 Ipasok ang petsa at piliin ang **I-save**.

#### Upang itakda ang time zone

- 1 Piliin ang Menu > Mga setting > General > Oras at petsa > Aking time zone.
- 2 Piliin ang time zone na kinalalagyan mo.
- $\mathbf{y}$ Kung pipili ka ng siyudad, ina-update din ng Aking time zone ang oras kapag nag-bago sa daylight saving time.

#### Upang palitan ang sukat ng orasan ng screen ng standby

- 1 Piliin ang Menu > Mga setting > Display > Laki ng Orasan.
- 2 Pumili ng opsyon.

## Tema

Maaari mong palitan ang hitsura ng screen sa sa mga aytem gaya ng mga kulay at wallpaper. Maaari ka din gumawa ng bagong mga tema at i-download sila. Para sa higit na impormasyon, pumunta sa *[www.sonyericsson.com/fun](http://www.sonyericsson.com/fun)*.

#### Upang itakda ang tema

- 1 Piliin ang Menu > Mga setting > Display > Tema.
- 2 Mag-scroll sa tema at piliin ang **I-set**.

# Layout ng main menu

Maaari mong palitan ang layout ng mga icon sa main menu.

#### Upang palitan ang layout ng main menu

- 1 Piliin ang Menu > Opsyon > Main menu layout.
- 2 Pumili ng opsyon.

# Mga ringtone

#### Upang itakda ang ringtone

- 1 Piliin ang Menu > Mga setting > Tunog at alerto > Ringtone.
- 2 Humanap ng aytem at pumili ng ringtone.

#### Upang itakda ang volume ng ringtone

- 1 Piliin ang Menu > Mga setting > Tunog at alerto > Lakas ng ring.
- 2 Pindutin ang  $\odot$  o  $\odot$  upang baguhin ang volume.
- 3 Piliin ang I-save.

#### Upang isara ang ringtone

- <span id="page-51-0"></span>• Pindutin nang matagal ang  $(\overline{\text{#}}\cdot\text{#})$ . Lilitaw ang  $\bullet\text{#}$ .
- $\mathbf{y}$ Ang signal sa alarma ay hinfi apektado.

#### Upang itakda ang vibrating alert

- 1 Piliin ang Menu > Mga setting > Tunog at alerto > Vibrating alert.
- 2 Pumili ng opsyon.

## Oryentasyon ng screen

Maaari kang magpalit alinman sa oryentasyong pahiga at nakatayo.

#### Upang magpalit ng oryentasyon ng screen sa browser

- 1 Piliin ang Menu > Internet.
- 2 Piliin ang Opsyon > Tingnan.
- 3 Piliin ang Landscape o Ritrato.

#### Upang magpalit ng oryentasyon ng screen sa Media

- 1 Piliin ang Menu > Media > Mga setting > Oryentasyon.
- 2 Pumili ng opsyon.

# Salamin ng screen

Maaari mong gamitin ang screen ng telepono bilang salamin.

#### Upang i-aktibo ang mirror

- 1 Buksan ang telepono.
- 2 Pindutin ang  $(\overline{a}c)$ .
- 3 Upang ideaktibo ang salamin, pindutin ang anumang pindutan o isara ang telepono.

# Mga laro

Naglalaman ng mga paunang-nakaload na laro ang iyong telepono. Maaari ka rin magdownload ng mga laro. Para sa higit na impormasyon, pumunta sa *[www.sonyericsson.com/fun](http://www.sonyericsson.com/fun)*. Mayroong mga tulong na text sa karamihan ng mga laro.

#### Upang mag-simula ng laro

- 1 Piliin ang Menu > Media > Mga laro.
- 2 Pumili ng laro.

#### Upang tapusin ang laro

• Pindutin ang  $\left(\rightarrow\right)$ .

# Mga aplikasyon

Maaari mong i-download at patakbuhin ang mga aplikasyong Java. Maaari mo rin tingnan ang impormasyon o magtakda ng iba't ibang pahintulot. Kung hindi mo magamit ang mga aplikasyong Java, tingnan ang *[Hindi ko magamit ang mga serbisyong nakabatay-sa-](#page-55-0)[Internet](#page-55-0)* sa pahina na 56.

### Upang pumili ng aplikasyong Java

- 1 Piliin ang Menu > Organizer > Mga aplikasyon.
- 2 Pumili ng aplikasyon.

## Upang itakda ang mga permiso para sa aplikasyong Java™

- 1 Piliin ang Menu > Organizer > Mga aplikasyon.
- 2 Mag-scroll sa aplikasyon at piliin ang Opsyon > Mga pahintulot.
- 3 Itakda ang mga permiso.

# <span id="page-52-0"></span>Laki ng screen ng aplikasyon ng Java

Idinisenyo ang ilang mga aplikasyon ng Java para sa partikular na laki ng screen. Para sa hiti na impormasyon, kontakin ang nagbenta ng aplikasyon.

#### Upang itakda ang laki ng screen para sa aplikasyong Java

- 1 Piliin ang Menu > Organizer > Mga aplikasyon.
- 2 Mag-scroll sa aplikasyon at piliin ang Opsyon > Screen.
- 3 Pumili ng opsyon.

#### Upang itakda ang aplikasyong Java™ bilang wallpaper

- 1 Piliin ang Menu > Mga setting > Display.
- 2 Piliin ang Wallpaper > Aplikasyon.
- 3 Pumili ng aplikasyong Java.
- Ţ Maaari mo lamang makita ang aplikasyong Java na may suporta sa wallpaper.

# Walk mate

Ang Walk mate ay isang aplikasyong step counter. Sinusubaybayan nito kung ilang hakbang na ang iyong nilakad at kung ilang hakbang pa patungo sa pangaraw-araw na layunin. Maaari mong ilagay ang iyong telepono sa iyong bulsa kapag ginagamit mo ang Walk mate. Maaari mo ring itakda ang Walk mate bilang wallpaper upang matingnan sa standby.

#### Upang buksan ang Walk mate

• Piliin ang Menu > Organizer > Mga aplikasyon > Walk mate.

# Mga lock

## SIM card lock

Ang lock na ito ay poprotektahan lamang ang iyong subscription. Ang iyong telepono ay gagana sa bagong SIM card. Kung ang lock ay naka-on, kailangan mo magpasok ng PIN (Personal Identity Number).

Kung ipinasok mo nang mali ang PIN nang tatlong sunod na beses, maba-block ang SIM card at kailangan mo ipasok ang iyong PUK (Personal Unblocking Key). Ang iyong PIN at PUK ay ibinibigay ng iyong operator ng network.

#### Upang i-unblock ang SIM card

- 1 Kapag lumabas ang PIN naka-block, ipasok ang iyong PUK at piliin ang OK.
- 2 Magpasok ng bagong apat-hanggang-walong-numerong PIN at piliin ang OK.
- 3 Ipasok muli ang bagong PIN at piliin ang OK.

#### Upang mag-edit ng PIN.

- 1 Piliin ang Menu > Mga setting > General > Sekuridad > Mga lock > SIM proteksyon > Ibahin PIN.
- 2 Ipasok ang iyong PIN at piliin ang OK.
- 3 Magpasok ng bagong apat-hanggang-walong-numerong PIN at piliin ang OK.
- 4 Ipasok muli ang bagong PIN at piliin ang OK.
- Kung lalabas ang Mga kodigo hindi tugma , ipinasok mo nang mali ang bagong PIN. Kung lalabas ang Maling PIN , kasunod ng Lumang PIN:, ipinasok mo nang mali ang lumang PIN.

#### Upang gamitin ang SIM card lock

- 1 Piliin ang Menu > Mga setting > General > Sekuridad > Mga lock > SIM proteksyon > Proteksyon.
- 2 Pumili ng opsyon.
- 3 Ipasok ang iyong PIN at piliin ang **OK**.

# <span id="page-53-0"></span>Lock ng telepono

Maaari mong itigil ang hindi awtorisadong paggamit ng iyong telepono. Palitan ang code ng lock ng telepono (0000) sa anumang apat-hanggang-walong digit na personal na code.

 $\ddot{\phantom{a}}$ Mahalagang tandaan mo ang iyong bagong code. Kung makalimutan mo ito, kailangan mong dalhin ang iyong telepono sa iyong lokal na retailer ng Sony Ericsson.

## Upang gamitin ang lock ng telepono

- 1 Piliin ang Menu > Mga setting > General > Sekuridad > Mga lock > Tel. proteksyon > Proteksyon.
- 2 Pumili ng opsyon.
- 3 Ipasok ang lock code ng phone at piliin ang OK.

#### Upang i-unlock ang telepono

• Kapag lumilitaw ang Phone naka-lock, ipasok ang lock code ng iyong telepono at piliin ang OK.

#### Upang palitan ang code ng lock ng telepono

- 1 Piliin ang Menu > Mga setting > General > Sekuridad > Mga lock > Tel. proteksyon > Ibahin code.
- 2 Ipasok ang lumang code at piliin ang OK.
- 3 Ipasok ang bagong code at piliin ang OK.
- 4 Ulitin ang code at piliin ang OK.

# Numero ng IMEI

Magtago ng kopya ng numero ng iyong IMEI (International Mobile Equipment Identity) sa pagkakaton na manakaw ang iyong telepno.

#### Upang tingnan ang numero ng iyong IMEI

• Pindutin ang  $(*a\wedge), (*a\wedge), (a+)$ ,  $(a)$ ,  $(*a)$ ,  $(*a)$ .

# <span id="page-54-0"></span>Troubleshooting

Ang ilang problema ay maaaring maayos gamit ang Update Service. Mao-optimise ng ng regular na paggamit ng Serbisyo sa Pag-update ang pagganap ng telepono. Tingnan ang *[Update Service](#page-46-0)* sa pahina na 47.

Ang ilang mga problema ay kakailanganing tawagan mo ang iyong network operator.

Para sa higit na suporta pumunta sa *[www.sonyericsson.com/support](http://www.sonyericsson.com/support)*.

# Mga karaniwang katanungan

Saan ko matatagpuan ang impormasyong regulatory gaya ng aking numero ng IMEI kung hindi ko mabuksan ang aking telepono?

![](_page_54_Figure_6.jpeg)

## May mga problema ako sa kapasidad ng memory o mabagal ang paggana ng telepono

I-restart ang iyong telepono araw-araw upang magbkante ng memory o magsagawa ng Master reset.

## Master reset

Kung pipiliin mo ang Reset mga setting, matatanggal ang mga pagbabago na ginawa mo sa mga setting.

Kung pipiliin mo ang **I-reset lahat**, matatanggal ang mga setting at nilalaman tulad ng mga contact, mensahe, litrato, tunog at mga nai-download na laro. Maaari mo rin mawala ang nilalaman na nasa telepono noong nabili.

#### Upang i-reset ang telepono

- 1 Piliin ang Menu > Mga setting > General > Master reset.
- 2 Pumili ng opsyon.
- 3 Sundin ang mga tagubilin na lalabas.

## Hindi ko mai-charge ang telepono o mahina na ang kapasidad ng baterya.

Hindi wastong naikabit ang charger o mahina ang koneksyon ng baterya Alisin ang baterya at linisin ng mga pangkonekta.

Laspag na ang baterya at kailangan nang palitan. Tingnan ang *[Pag-charge ng baterya](#page-5-0)* sa pahina na 6.

## Walang lumalabas na icon ng baterya kapag sinisimulan kong i-charge ang telepono

Maaaring tumagal nang ilang minuto bago lumabas ang icon ng baterya sa screen.

# Lalabas nang naka-grey ang ilang mga opsyon ng menu

Hindi inaktiba ang serbisyo. Kontakin ang operator ng iyong network.

# <span id="page-55-0"></span>Hindi ko magamit ang mga serbisyong nakabatay-sa-Internet

Hindi kasama sa iyong subscription ang kapasidad ng datos. Nawawala ang mga setting o hindi tama

Maaari kang mag-download ng mga setting gamit ang Settings i-download o mula sa *[www.sonyericsson.com/support](http://www.sonyericsson.com/support)*.

#### Upang mai-download ang mga setting

- 1 Piliin ang Menu > Mga setting > Tulong sa gmgmit > Settings i-download.
- 2 Sundin ang mga tagubilin na lalabas.
- Kontakin ang iyong operator ng network o provider ng service para sa higit na impormasyon.

## Hindi ako makapagpadala ng mga mensahe mula sa aking telepono

Upang magpadala ng mga mensahe, kailangan mong magtakda ng isang service center number. Ang numero ay ibinibigay ng iyong service provider at karaniwang isini-save sa SIM card. Kung hindi nai-save ang numero sa iyong sentro ng serbisyo sa iyong SIM card, ikaw mismo ang dapat na magpasok ng numero

Upang ipadala ang karamihan sa mga picture message, dapat magtakda ng profile ng MMS at ang address ng iyong server ng mensahe. Kung walang umiiral na profile ng MMS o server ng mensahe, maaari mong awtomatikong matanggap ang lahat ng setting mula sa iyong network operator, mag-download ng mga setting gamit ang Basic setup o sa *[www.sonyericsson.com/support](http://www.sonyericsson.com/support)*.

#### Upang magpasok ng numero ng service centre

- 1 Piliin ang Menu > Mga setting > Makakonekta > Mga mensahe setting > Text message at mag-scroll sa Service centre. Ang numero ay ipapakita kung ito ay naka-save sa SIM card.
- 2 Kung walang ipinakitang numero, piliin ang I-edit.
- 3 Mag-scroll sa Bago srvice centre at piliin ang Idagdag.
- 4 Ipasok ang numero, kasama ang pandaigdigang "+" na simbolo at code ng bansa.
- 5 Piliin ang I-save.

#### Upang pumili ng profile na MMS

- 1 Piliin ang Menu > Mga setting > Makakonekta > Mga mensahe setting > Litrato mensahe.
- 2 Pumili ng profile na existing o gumawa ng bago.

#### Upang itakda ang address ng message server

- 1 Piliin ang Menu > Mga setting > Makakonekta > Mga mensahe setting > Litrato mensahe.
- 2 Mag-scroll sa profile at piliin ang Opsyon > I-edit.
- 3 Mag-scroll sa Server ng mensahe at piliin ang I-edit.
- 4 Ipasok ang address at piliin ang  $OK > I$ -save.

# Ang telepono ay hindi nagri-ring o nagri-ring nang mahina

Siguraduhin na ang Tahimik mode ay hindi naitakda sa Bukas. Tingnan ang *[Upang isara](#page-51-0) [ang ringtone](#page-51-0)* sa pahina na 52.

Alamin ang volume ng ringtone. Tingnan ang *[Upang itakda ang volume ng ringtone](#page-50-0)* sa pahina na 51.

Alamin ang profile. Tingnan ang *[Upang pumili ng profile](#page-49-0)* sa pahina na 50.

Alamin ang mga opsyon sa paglihis ng tawag. Tingnan ang *[Upang ilihis ang mga tawag](#page-19-0)* sa pahina na 20.

# <span id="page-56-0"></span>Ang telepono ay hindi maaaring ma-detect ng ibang mga aparato gamit ang teknolohiyang Bluetooth wireless

Hindi mo binuksan ang function na Bluetooth. Siguraduhin na ang bisibilidad ay naka-takda sa Ipakita telepono. Tingnan ang *[Upang buksan ang function na Bluetooth](#page-34-0)* sa pahina na 35.

## Hindi ako makapag-synchronize o makapaglipat ng nilalaman sa pagitan ng aking telepono at ng aking computer, kapag gumagamit ng USB cable.

Hindi wastong na-install ang cable o software. Pumunta sa *[www.sonyericsson.com/support](http://www.sonyericsson.com/support)* upang basahin ang mga patnubay ng Tampok na naglalaman ng mga seksyon ng detalyadong mga tagubilin sa pag-install at pagtroubleshoot.

# Nakalimutan ko ang aking passcode na aking code memo

Kung makalimutan mo ang iyong passcode, dapat mong i-restart ang code memo. Ang ibig sabihin nito ay tinanggal ang lahat ng entry sa code memo. Sa susunod na ipapasok mo ang code memo, dapat kang magpatuloy na parang binubuksan mo ito sa unang pagkakataon.

## Upang i-reset ang Memo na Code

- 1 Piliin ang Menu > Organizer > Code memo.
- 2 Magpasok ng maling passcode nang tatlong beses.
- 3 Lalabas ang I-reset Code memo at burahin lahat ng mga bagay?.
- 4 Piliin ang Oo.

# Mga error message

# Isingit SIM card

Walang SIM card sa iyong teleopno o maaaring hindi mo naipasok nang tama ito.

Tingnan ang *[Upang magpasok ng SIM card](#page-3-0)* sa pahina na 4.

Kinakailangan ng paglilinis ang mga pangkonekta ng SIM card. Kung nasira ang card, kontakin ang operator ng iyong network.

# Isingit ang tamang SIM card

Nakatakdang gagana lamang ang iyong telepono sa ilang SIM card. Suriin kung gumgamit ka ng wastong SIM card ng operator.

# Maling PIN/Maling PIN2

Mali ang iyong ipinasok na PIN o PIN2.

Ipasok ang tamang PIN o PIN2 at piliin ang Oo.

# PIN naka-block/PIN2 naka-kandado

Mali ang iyong ipinasok na code ng PIN o PIN2 nang tatlong sunod na beses.

Upang i-unblock, tingnan ang *[SIM card lock](#page-52-0)* sa pahina na 53.

# Mga kodigo hindi tugma

Hindi tumutugma ang mga code na iyong ipinasok. Kapag gusto mong magpalit ng code ng seguridad, bilang halimbawa ang iyong PIN, kailangan mong kumpirmahin ang bagong code. Tingnan ang *[SIM card lock](#page-52-0)* sa pahina na 53.

## No netw. coverage

• Nasa flight mode ang iyong telepono. Tingnan ang *[Flight mode](#page-46-0)* sa pahina na 47.

- Hindi nakatatanggap ang iyong telepono ng anumang signal ng network, o masyadong mahina ang natanggap na signal. Kontakin ang iyong network operator at tiyakin na may saklaw ng network kung saan ka naroroon.
- Hindi gumagana ang SIM card nang maayos. Ipasok ang iyong SIM card sa ibang telepono. Kapag gumana ito, malamang na ang telepono mo ang nagdudulot ng problema. Mangyaring kontakin ang pinakamalapit na lokasyon ng serbisyo ng Sony Ericsson.

### Emerg. tawag lang

Nasa loob ka ng nasasakupan ng network, ngunit hindi ka pinapahintulutan na gamitin ito. Gayunman, sa isang emergency, pinapahintulutan ng ilang mga operator ng network na tawagan ang numero ng international emergency na 112. Tingnan ang *[Mga tawag na](#page-14-0) [emergency](#page-14-0)* sa pahina na 15.

#### PUK naka-block. I-contact ang operator.

Ipinasok mo nang mali ang iyong personal unblocking key code (PUK) nang sampung sunod na beses.

### Sony Ericsson F100i

Inilalathala ang patnubay sa Gumagamit na ito ng Sony Ericsson Mobile Communications AB o ng lokal na kaanib na kumpanya nito, nang walang anumang garantiya. Ang mga pagpapabuti at pagbabago sa patnubay ng Gumagamit na ito na kinailangan ng mga error na typographical, mga pagkakamali sa kasalukuyang impormasyon, o mga pagpapabuti sa mga programa at/o kagamitan, ay maaaring gawin ng Sony Ericsson Mobile Communications AB at sa anumang oras at nang walang abiso. Ang mga pagbabagong iyon, gayonman, ay isasama sa mga bagong edisyon ng patnubay sa Gumagamit na ito.

Nakalaan ang lahat ng karapatan.

©Sony Ericsson Mobile Communications AB, 2009

Bilang ng paglalathala: 1230-0144.1

Atensyon: Ilan sa mga serbisyo at mga feature na inilalitrato sa User guide na ito ay hindi suportado ng lahat nang mga network o/at mga service provider sa lahat ng lugar. Nang walang limitasyon, ito ay ipinatutupad<br>sa GSM International Emergency Number 112. Mangyaring kontakin ang iyong network operator o service<br>provider upang d karagdagang access o mga usage fees.

Mangyaring basahin ang *Mahalagang Impormasyon* bago mo gamitin ang iyong mobile phone.

May kakayahan ang iyong telepono na mag-download mag-imbak at magpasa ng karagdagan nilalaman hal. mga ringtone. Maaaring limitahan o ipagbawal ang paggamit ng nilalaman na iyon sa pamamagitan ng mga karapatan ng<br>mga ikatlong partido, kabilang ngunit hindi limitado sa paglilimita sa ilalim ng naaangkop na mga batas sa copyr Ikaw, at hindi ang Sony Ericsson, ang ganap na responsable para sa karagdagang nilalaman na iyong idada-download sa o ipapasa mula sa iyong mobile phone. Bago sa paggamit mo ng anumang karagdagang nilalaman, mangyaring beripikahin na ang iyong nakalaang paggamit ay wastong nalisensyahan o kung hindi ay naawtorisahan. Hindi ginagarantiya ng Sony Ericsson ang katumpakan, integridad o ang kalidad ng anumang karagdagang nilalaman o anumang ibang ikatlong partidong nilalaman. Hindi sa anumang pangyayari magiging obligado ang Sony Ericsson sa anuman sa iyong hindi tamang paggamit ng karagdagang nilalaman o ibang nilalaman na ikatlong partido. Tatak-pangkalakal o rehistradong tatak-pangkalakal ng ACCESS Co., Ltd ang Smart-Fit Rendering.

Tatak-pangkalakal o rehistradong tatak-pangkalakal ng Bluetooth SIG Inc. ang Bluetooth at lisensiyado ang anumang gamit ng nasabing marka ng Sony Ericsson.

Ang logo ng Liquid Identity, BestPic, PlayNow, MusicDJ, PhotoDJ, SensMe, TrackID at VideoDJ ay mga tatakpangkalakal o nakarehistrong mga tatak-pangkalakal ng Sony Ericsson Mobile Communications AB. TrackID™ ay pinaaandar ng Gracenote Mobile MusicID™. Mga tatak-pangkalakal o mga rehistradong tatak-<br>pangkalakal ng Gracenote, Inc ang Gracenote at Gracenote Mobile MusicID.

Ang Sony ay isang tatak-pangkalakal o nakarehistrong tatak-pangkalakal ng Sony Corporation.

Ang Media Go ay isang tatak-pangkalakal o nakarehistrong tatak-pangkalakal ng Sony Media Software and Services. Ang microSD ay isang tatak-pangkalakal o isang nakarehistrong tatak-pangkalakal ng SanDisk Corporation. Tatak-pangkalakal o rehistradong tatak-pangkalakal ng Canon Kabushiki Kaisha Corporation ang PictBridge. Mga tatak-pangkalakal o mga rehistradong tatak-pangkalakal ng Google, Inc ang Google™, Google Maps™, YouTube at ang logo ng YouTube.

Tatak-pangkalakal o rehistradong tatak-pangkalakal ng Open Mobile Alliance LTD ang SyncML.

Tatak-pangkalakal o rehistradong tatak-pangkalakal ng Telefonaktiebolaget LM Ericsson ang Ericsson. Ang Adobe Photoshop Album Starter Edition ay tatak-pangkalakal o rehistradong tatak-pangkalakal ng Adobe Systems Incorporated sa United States at/o sa ibang mga bansa.

Ang Microsoft, Windows, Outlook, Windows Vista, Windows Server at ActiveSync ay nakarehistrong mga tatak-pangkalakal o mga tatak-pangkalakal ng Microsoft Corporation sa Estados Unidos at/o iba pang mga bansa. Tatak-pangkalakal o rehistradong tatak-pangkalakal ng Tegic Communications ang T9™ Text Input. Lisensyado sa sa ilalim ng isa o higit pa sa mga sumusunod ang T9™ Text Input: U.S. Pat. Nos. 5,818,437, 5,953,541, 5,187,480,<br>5,945,928, at 6,011,554; Canadian Pat. No. 1,331,057, United Kingdom Pat. No. 2238414B; Hong Kong Standard<br>P IT, NL, PT, ES, SE, GB; at karagdagang mga patent ay naka-pending sa buong mundo.

Ang produktong ito ay protektado ng ilang karapatang intelektuwal na ari-arian ng Microsoft. Ang paggamit o pamamahagi ng teknolohiyang iyon sa labas ng produktong ito ay ipinagbabawal nang walang lisensya mula sa Microsoft.

Ginagamit ng mga Content owner ang Windows Media digital rights management technology (WMDRM) upang<br>protektahan ang kanilang intellectual property, kasama ang mga copyright. Ang aparatong ito ay gumagamit ng<br>software na WM ablidad ng software na gamitin ang WMDRM upang paganahin o kopyahin ang protektadong nilalaman. Hindi maaapektohan ng pagpapawalang-bisa ang mga hindi protektadong nilalaman. Kapag ikaw ay nag-download ng mga lisensya para sa protektadong nilalaman, pumapayag ka na maaaring isama ng Microsoft ang listahan ng pagpapawalang-bisa sa mga lisensya. Maaaring kailanganin ng mga Content owner na mag-upgrade ka sa WMDRM upang ma-access ang kanilang nilalaman. Kung tatanggihan ang update, hindi mo maaaring ma-access ang mga nilalaman na nangangailangan ng upgrade.

Ang produktong ito ay lisensyado sa ilalim ng MPEG-4 visual at AVC patent portfolio licenses para sa personal at hindi-komersyal na paggamit ng consumer para sa (i) pag-encode ng video alinsunod sa MPEG-4 visual standard ("MPEG-4 video") o ang AVC standard ("AVC video") at/o (ii) pag-decode ng MPEG- 4 o AVC video na na-encode ng consumer kalahok sa personal at hindi-komersyal na aktibidad at/o nakuha mula sa provider ng video na lisensyado ng MPEG LA upang magbigay ng MPEG-4 at/o AVC video. Walang lisensya na ibibigay o maaaring ipahiwatig para sa anumang ibang paggamit. Karagdagang impormasyon kasama ang mga may kinalaman sa promosyon, panloob at komersyal na paggamit at ang paglisensya ay maaaring kunin mula sa MPEG LA, L.L.C. Tingnan ang http:// www.mpegla.com. MPEG Layer-3 audio decoding technology lisensyado mula sa Fraunhofer IIS and Thomson. Mga Tatak-pangkalakal o rehistradong tatak-pangkalakal ng Sun Microsystems, Inc ang Java, JavaScript at Javabased na tatak-pangkalakal sa U.S. at ibang mga bansa..

End-user license agreement para sa Sun Java Platform, Micro Edition.

1. Mga restrisyon: Ang software ay konpidensyal na impormasyon ng Sun at ang titulo sa lahat ng mga kopya ay pananatilihin ng Sun at/o mga tagapaglisensya nito. Ang parukyano ay hindi maaaring baguhin, i-decompile, i-<br>disassemble, i-decrypt, i-extract, o sa ibang dako i-reverse engineer ang Software. Hindi maaaring iparenta, ides o i-sublicense nang buo o nang bahagian ang Software.

2. Export Regulations: Ang produktong ito, kabilang ang anumang software o panteknikal na data na nilalaman ng o kasama ng produkto, ay maaaring sakop ng mga regulasyon sa pag-import at pag-export ng European Union, ng Estados Unidos at iba pang mga bansa. Sumasang-ayon ang gumagamit at sinumang may-hawak ng produkto na<br>mahigpit na sumunod sa lahat ng mga naturang regulasyon at kinikilalang pananagutan nilang kumuha ng anumang<br>kinakailan nililimitahan ang mga nabanggit, at bilang halimbawa, ang gumagamit at sinumang may-hawak ng produkto ay: (1)<br>dapat na hindi sasadyaing mag-export o muling mag-export ng Mga Produkto sa mga patutunguhang tinukoy<br>alinsunod pinangangasiwaan ng U.S. Department of Treasury, Office of Foreign Assets Control. Hindi maaaring ilipat o ihatid ng<br>gumagamit at sinumang may-hawak ng produkto, mga accessory nito o hiwalay na software sa anumang bansa,<br>r

Restricted Rights: Paggamit, duplikasyon o pamamahagi ng gobyerno ng United States ay sumasailalim sa restriksyon<br>batay sa nakatakda sa Rights in Technical Data at Computer Software Clauses sa DFARS 252.227-7013(c) (1) (ii FAR 52.227-19(c) (2) bilang nagagamit.

Ang ibang pangalan ng produkto at kumpanya na nabanggit dito ay maaaring mga tatak-pangkalakal ng kani-kanilang mga may-ari.

Ang anumang mga karaptan na hindi hayagang iginawad ay nakalaan.

Lahat ng mga ilustrasyon ay para sa ilustrasyon lamang at maaaring hindi eksaktong inilaarawan ang aktuwal na telepono.

# <span id="page-59-0"></span>**Indeks**

# $\overline{A}$

![](_page_59_Picture_89.jpeg)

 $....4$ 

# 

![](_page_59_Picture_90.jpeg)

![](_page_59_Picture_91.jpeg)

## 

![](_page_59_Picture_92.jpeg)

![](_page_59_Picture_93.jpeg)

#### $\overline{1}$ .<br>i-download

![](_page_59_Picture_94.jpeg)

# K

![](_page_59_Picture_95.jpeg)

# L<br>lis

![](_page_59_Picture_96.jpeg)

## M

![](_page_59_Picture_97.jpeg)

![](_page_59_Picture_98.jpeg)

# $\overline{\mathsf{N}}$

![](_page_59_Picture_99.jpeg)

#### $\circ$  $\overline{1}$

![](_page_59_Picture_100.jpeg)

![](_page_60_Picture_56.jpeg)

#### $\overline{P}$

![](_page_60_Picture_57.jpeg)

# $\overline{\mathsf{R}}$

![](_page_60_Picture_58.jpeg)

# $\mathbf{S}$

![](_page_60_Picture_59.jpeg)

# $\mathbf{r}$

![](_page_60_Picture_60.jpeg)

![](_page_60_Picture_61.jpeg)

# 

![](_page_60_Picture_62.jpeg)

# W

![](_page_60_Picture_63.jpeg)

![](_page_60_Picture_64.jpeg)